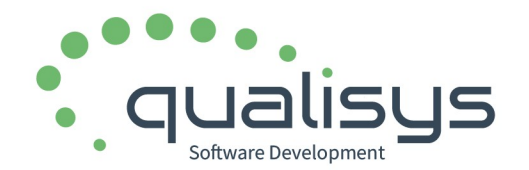

# Elipse ERP v24.18. Novedades en Industria Láctea y Alimentaria

C/Cardenal de Carvajal, 5.<br>10600, Plasencia (Cáceres)<br>Teléfono: 927 41 90 54

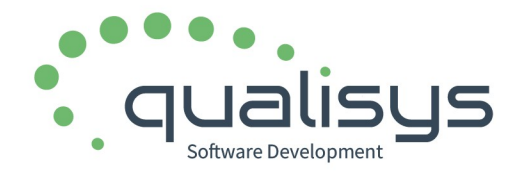

# **Sumario**

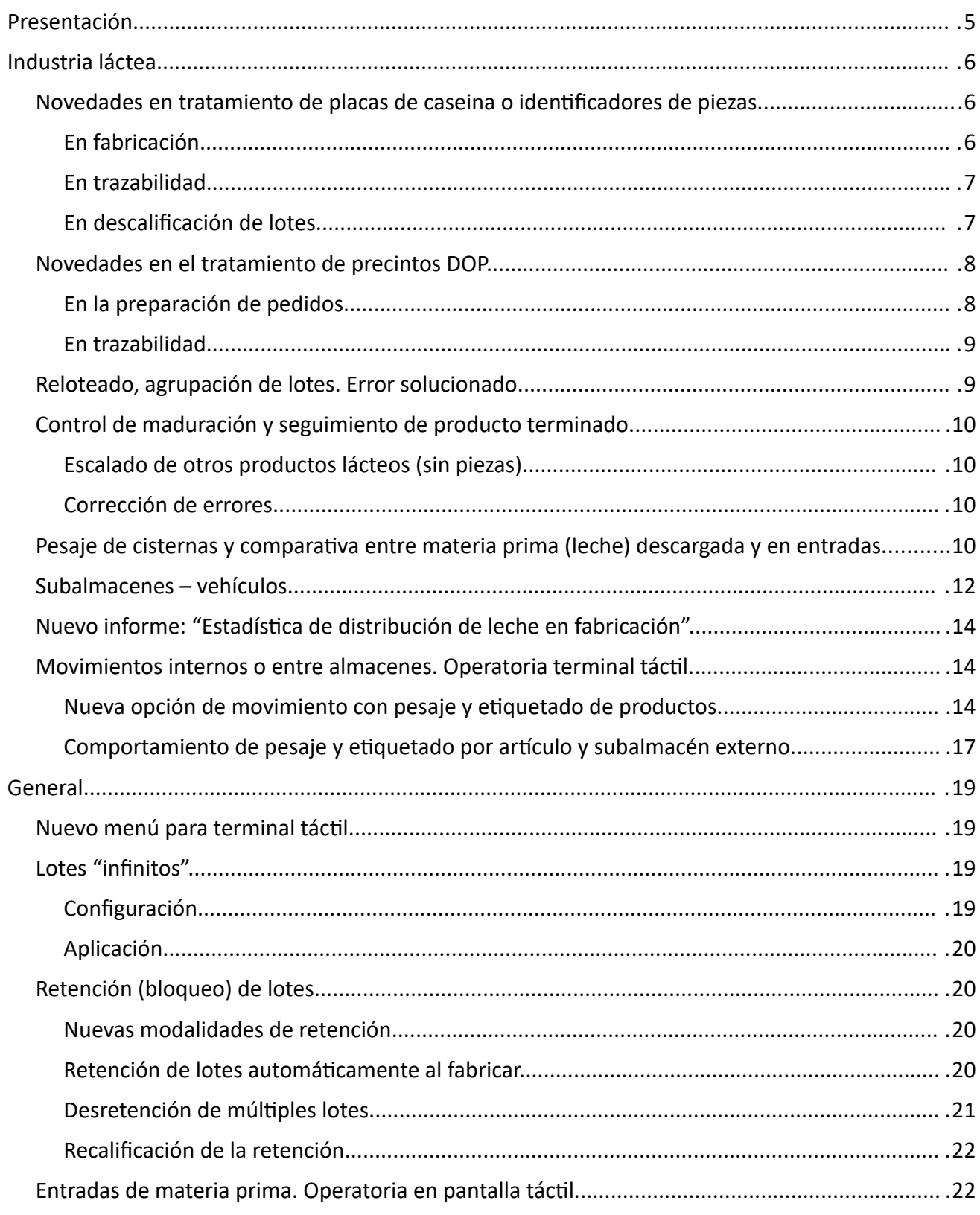

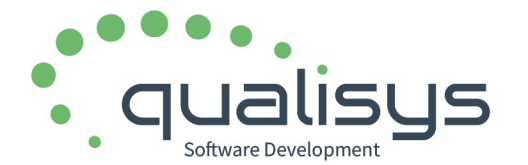

# Elipse ERP v24.18. Novedades en Industria Láctea y Alimentaria

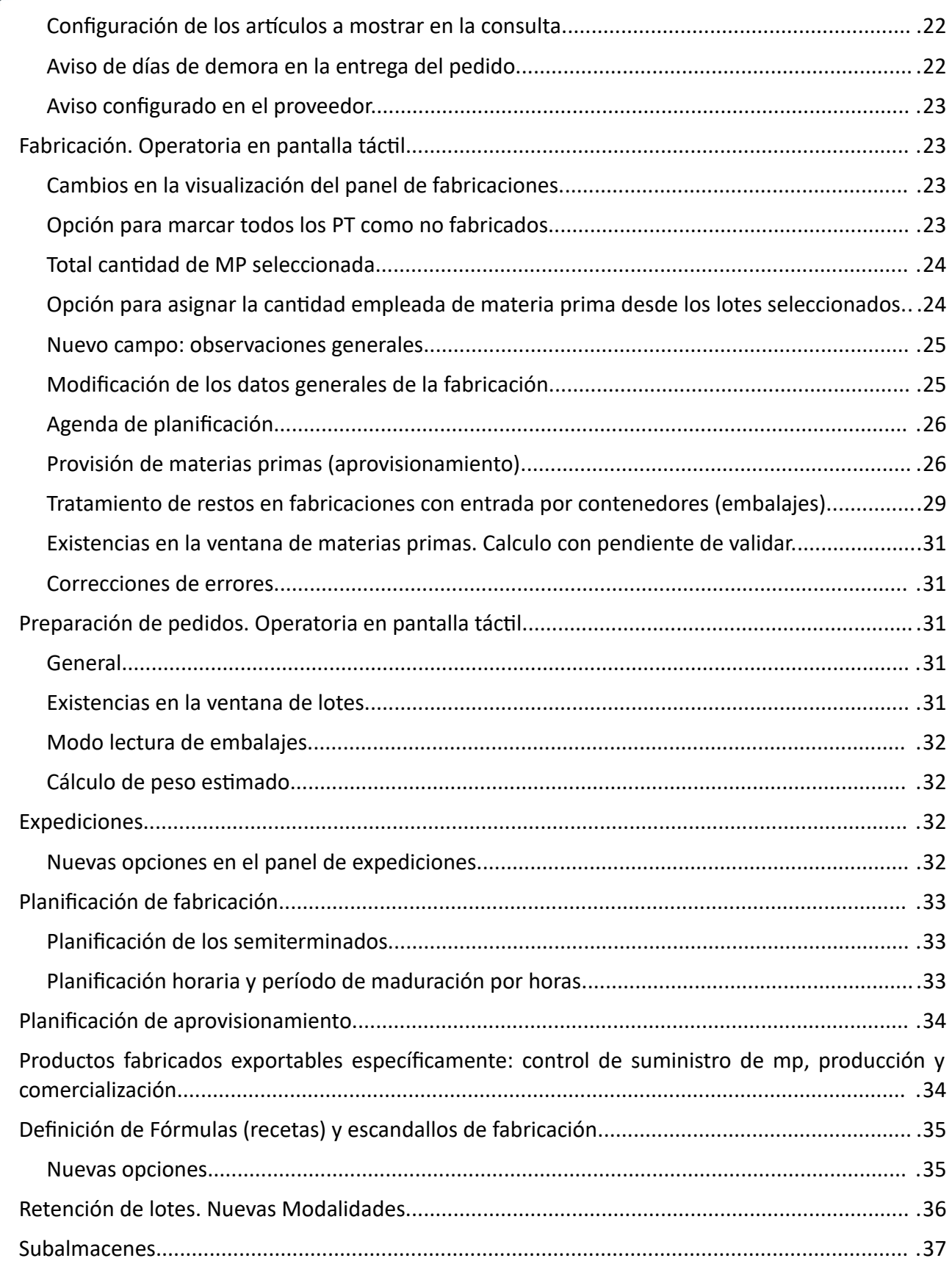

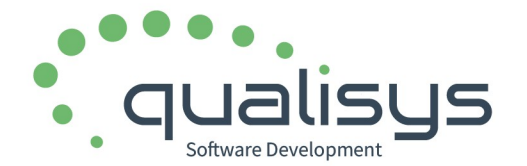

# Elipse ERP v24.18. Novedades en Industria Láctea y Alimentaria

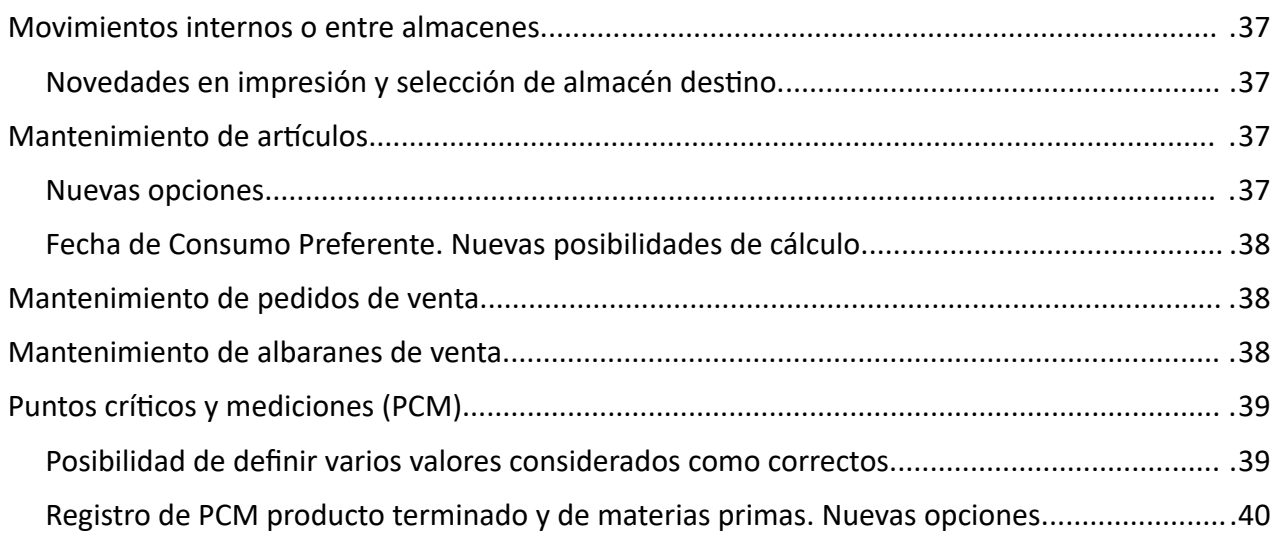

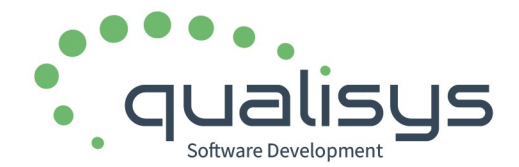

### <span id="page-4-0"></span>**Presentación.**

- En la versión v24.18 que se presenta, se han incorporado numerosas mejoras e implementaciones recapituladas a lo largo de los últimos meses. Afectan tanto a la Fabricación Alimentaria en general como a la Industria Láctea en particular.
- Si bien hay implementaciones relativas a la Industria Láctea por su uso directo en este tipo de fabricación, también éstas pueden ser de interés para el resto de empresas dentro de otros sectores de la Fabricación Alimentaria, que podrían emplearse y adaptarse según el tipo de producto de que se trate.
- Además de las implementaciones descritas en este documento, se incluyen otras modificaciones, novedades y corrección de errores de ámbito genérico incorporadas a lo largo de los últimos meses.
- Esta es la primera versión en la que la nueva imagen corporativa de Qualisys, en la que se ha optado por diseñar logotipos diferentes para cada especificación de la aplicación.

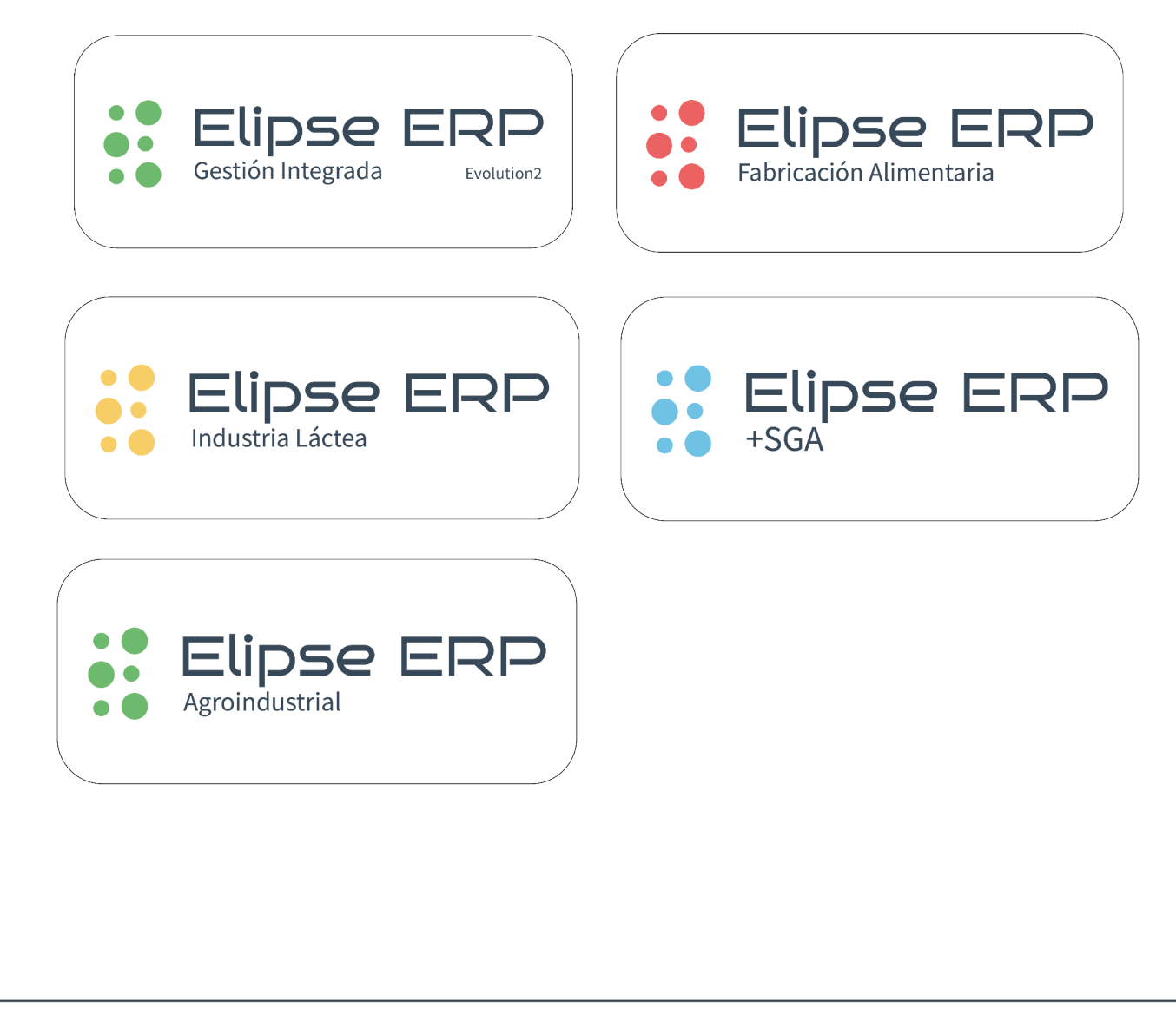

10600, Plasencia (Cáceres)<br>Teléfono: 927 41 90 54 C/Cardenal de Carvajal, 5.

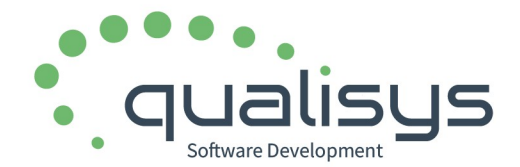

### <span id="page-5-2"></span>**Industria láctea.**

### <span id="page-5-1"></span>**NOVEDADES EN TRATAMIENTO DE PLACAS DE CASEINA O IDENTIFICADORES DE PIEZAS.**

<span id="page-5-0"></span>EN FABRICACIÓN.

- Se permiten múltiples rangos de series.
	- Al editar la fabricación de un producto que necesite registrar esta identificación, se permite la introducción de varios rangos de series.
	- El programa calculará el total de piezas sumando todos las series.
	- Migrada a esta nueva modalidad las series de la versión anterior que solo permitía una.

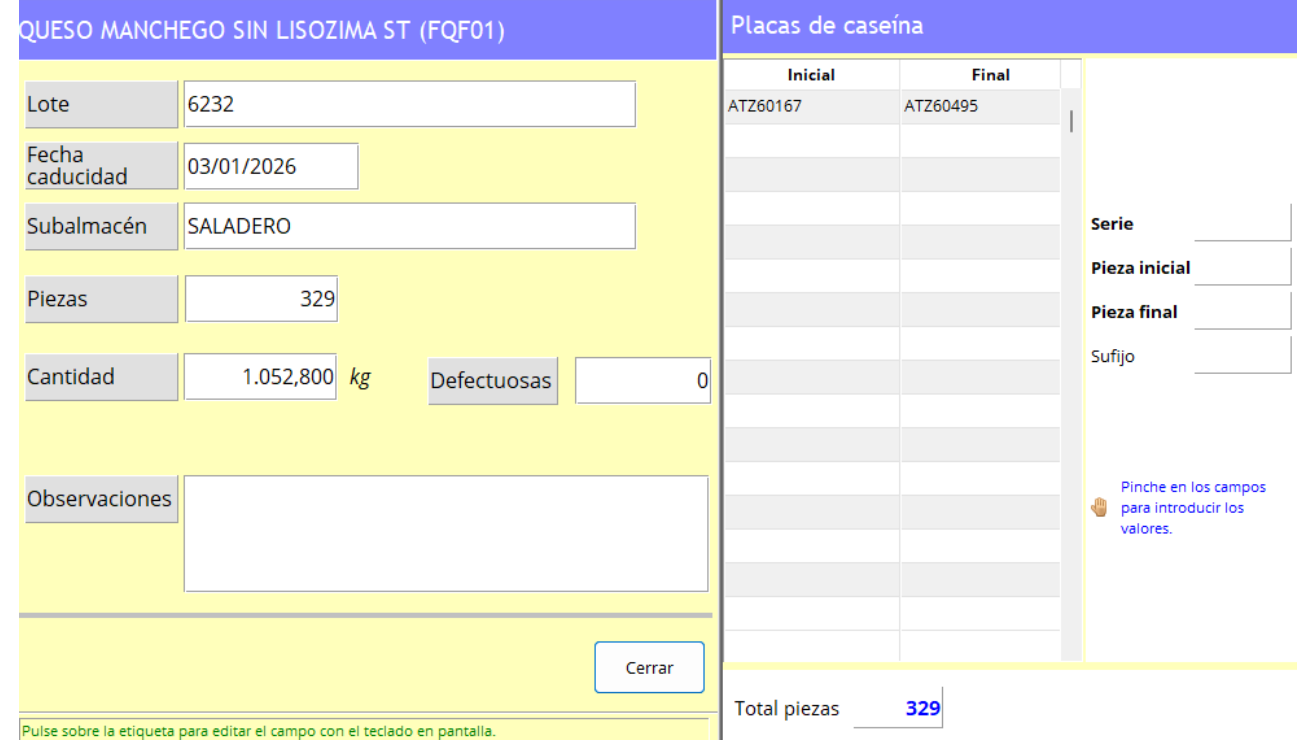

 Si la fabricación está "Validada", se activa el botón "ConsultaPT" que permitirá consultar todos los datos del producto terminado, incluidas las series de los identificadores de piezas.

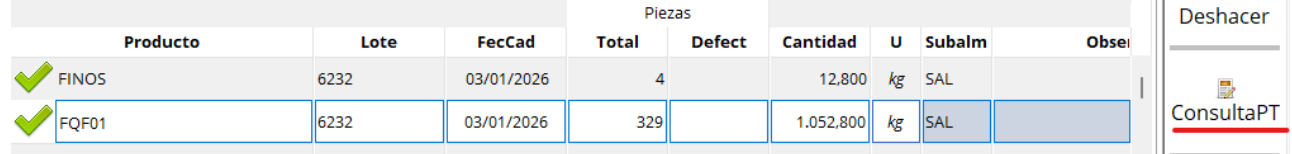

C/Cardenal de Carvajal, 5.<br>10600, Plasencia (Cáceres)<br>Teléfono: 927 41 90 54

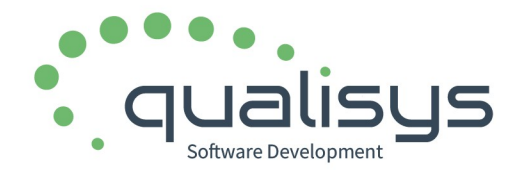

### <span id="page-6-1"></span>EN TRAZABILIDAD.

 Incluida la posibilidad de localizar un lote y su trazabilidad introduciendo un código de placa de caseína.

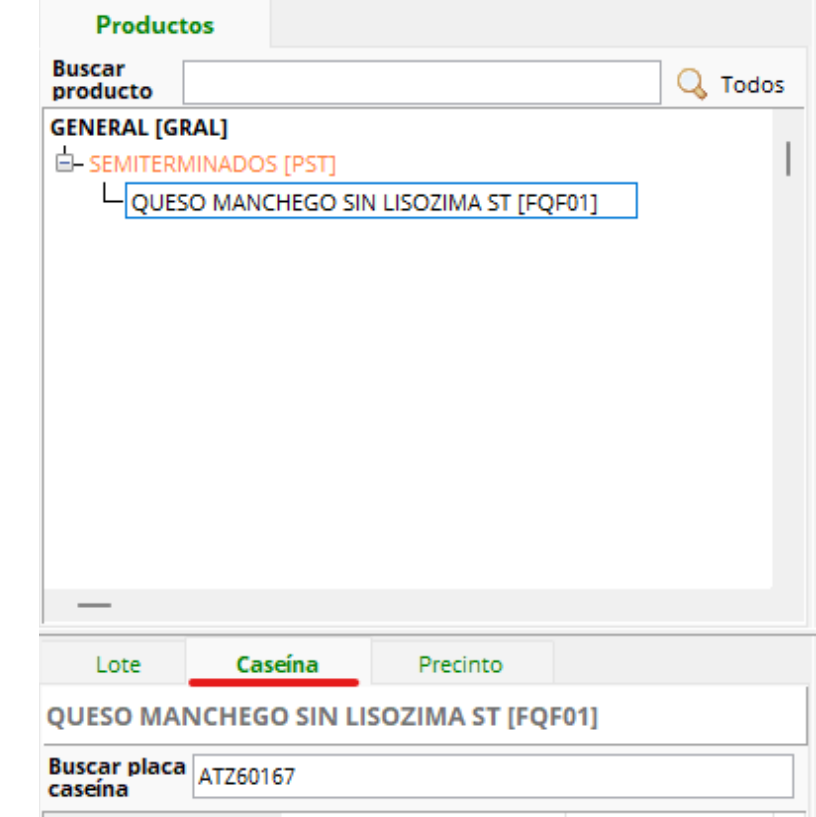

### Se muestran todas las series de placas de caseina en el detalle de la trazabilidad

# Trazabilidad Producto QUESO MANCHEGO SIN LISOZIMA ST [FQF01] Lote 6232.

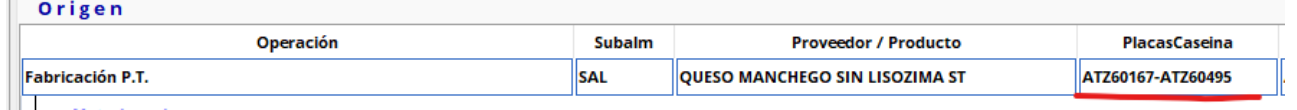

### <span id="page-6-0"></span>EN DESCALIFICACIÓN DE LOTES.

- Incluido el campo "Identificación Placas de Caseína".
- Permite introducir identificadores separados por comas que indicarán las piezas cuyas placas se descalifican.
- El programa obtendrá automáticamente el producto, el lote y calcular la cantidad de piezas y el peso.
- La relación de placas se guardará junto a la descalificación.

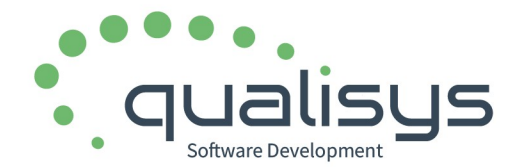

### <span id="page-7-1"></span>**NOVEDADES EN EL TRATAMIENTO DE PRECINTOS DOP.**

<span id="page-7-0"></span>EN LA PREPARACIÓN DE PEDIDOS.

- Los precintos a utilizar en cada producto se siguen solicitando justo en el momento de comenzar la primera pesada.
- Pero el programa calculará y mostrará cuál es siguiente precinto que toca en la serie que está utilizando ese producto, cuando se vuelve a seleccionar el producto para continuar su preparación. Mostrará siempre el siguiente al último utilizado, de tal forma que el usuario solo tendrá que aceptarlo o cambiarlo, si fuera necesario.
- En la pantalla de pesaje, se ha incluido un botón para poder cambiar de serie de precinto durante la actual pesada.

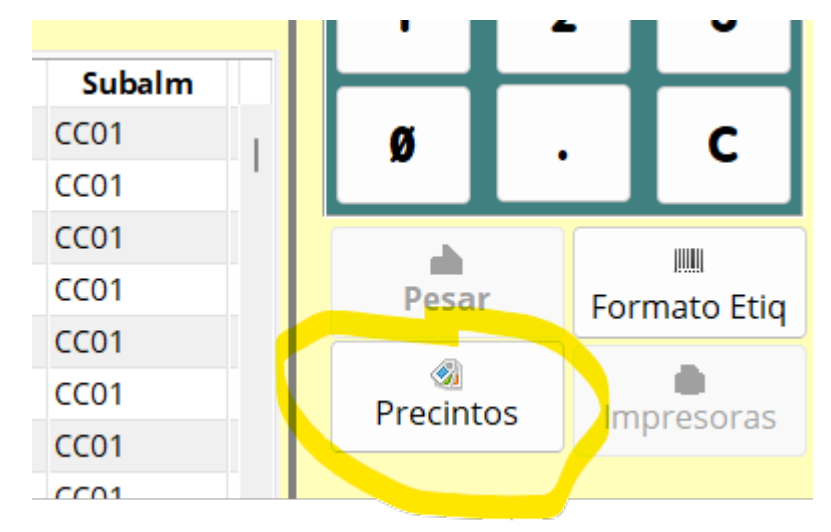

 También, al seleccionar una pesada realizada, se mostrará el precinto o serie de precinto empleado en esa pesada.

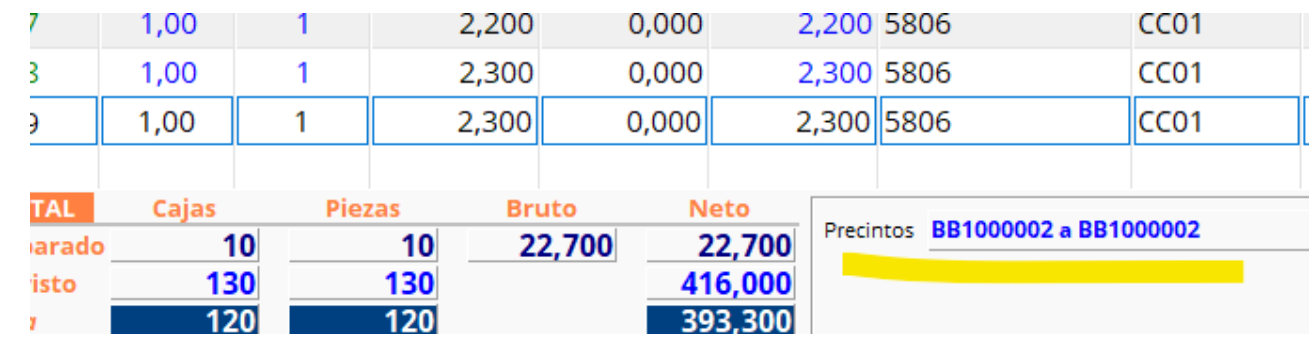

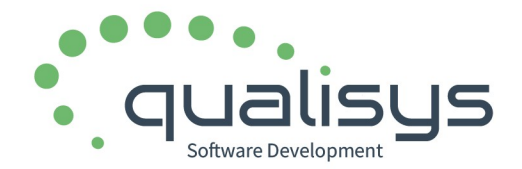

## <span id="page-8-1"></span>EN TRAZABILIDAD.

Posibilidad de localizar un lote por el precinto usado en la venta.

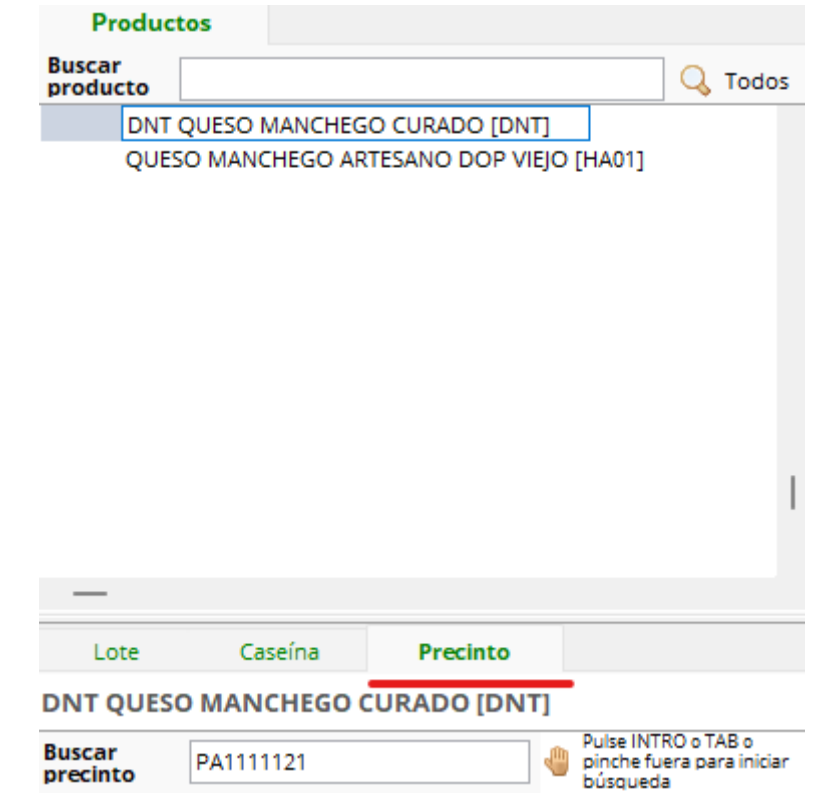

 Se muesta la columna "Precintos" con la relación o rango de precintos empleados en cada venta del lote.

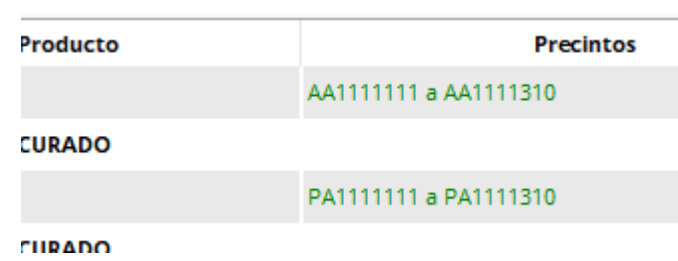

### <span id="page-8-0"></span>**RELOTEADO, AGRUPACIÓN DE LOTES. ERROR SOLUCIONADO.**

- Solucionado un error que hacía que en las agrupaciones de lotes de productos por piezas no controlara correctamente la cantidad de piezas de los lotes origen.
- Ahora podrá seleccionarse la cantidad de piezas origen de cada lote a agrupar y se mostrará correctamente. El resultado agrupará las piezas y calculará el peso teórico resultante.

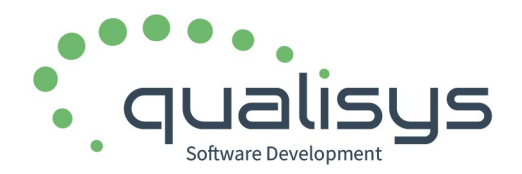

# Elipse ERP v24.18. Novedades en Industria Láctea y Alimentaria

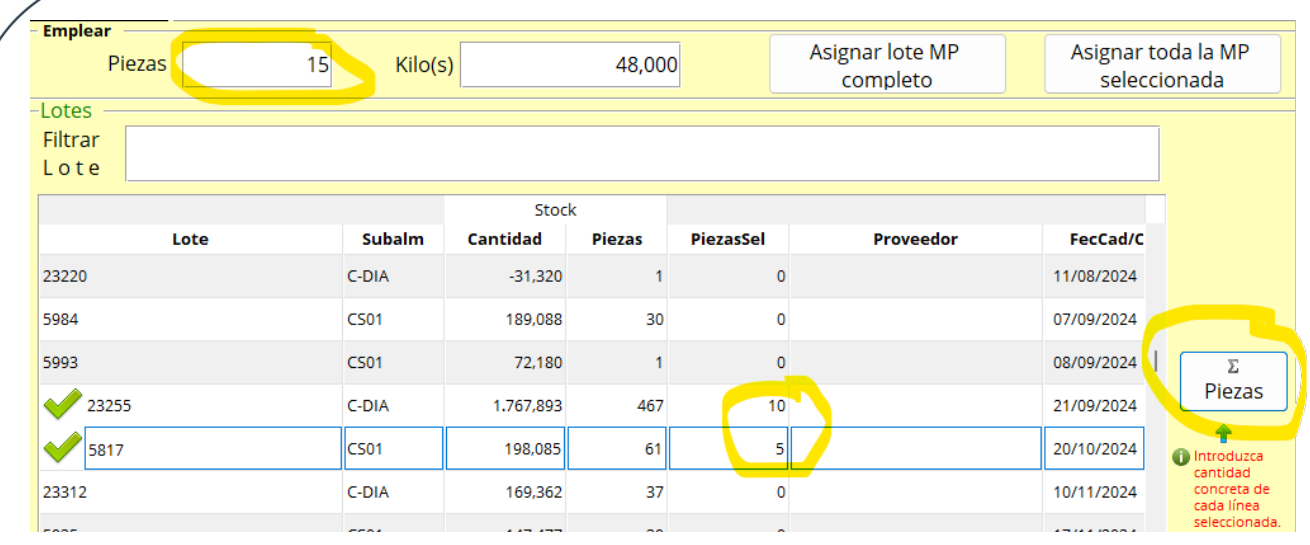

### <span id="page-9-3"></span>**CONTROL DE MADURACIÓN Y SEGUIMIENTO DE PRODUCTO TERMINADO.**

<span id="page-9-2"></span>ESCALADO DE OTROS PRODUCTOS LÁCTEOS (SIN PIEZAS).

 El proceso de escalado se ha optimizado para su uso efectivo en productos que no se fabrican por piezas, por ejemplo, yogures, kéfir, etc.

<span id="page-9-1"></span>CORRECCIÓN DE ERRORES.

 Corregido el error que hacía que al escalar no cogiera el peso estimado del producto destino sino el del producto origen.

### <span id="page-9-0"></span>**PESAJE DE CISTERNAS Y COMPARATIVA ENTRE MATERIA PRIMA (LECHE) DESCARGADA Y EN ENTRADAS.**

- Incorporado un nuevo módulo que permitirá realizar el pesaje de cisternas mediante taras por compartimento, asignar cada destara a un producto y compararlo con las entradas de leche realizadas manualmente o en la APP "Recogida de leche".
- El módulo se llama "Comprobación peso vehículo con albaranes entrada" y está en "Quesería / Relaciones con proveedores de leche". También existe opción para ejecutarlo en el terminal táctil de fabricación o en una tableta.

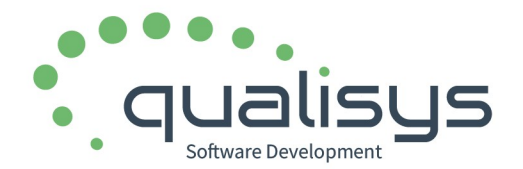

### Comprobación de peso vehículo con descarga de leche

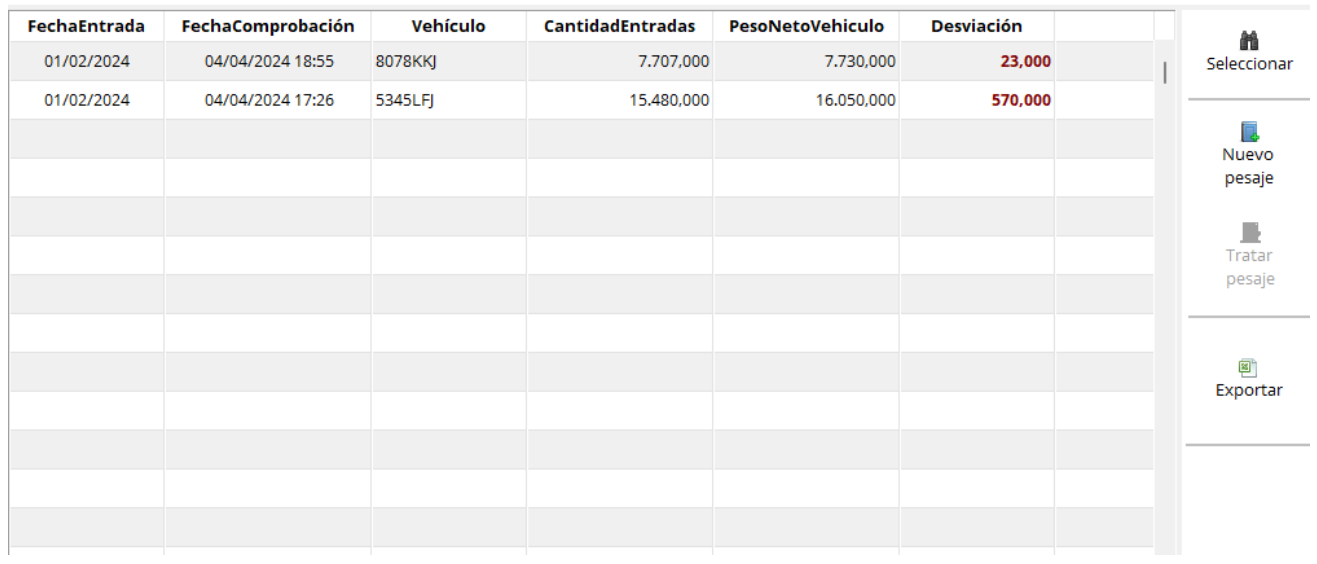

- Pinchando en la opción "Nuevo pesaje" se inicia una nueva comprobación. La opción "Tratar pesaje" permitirá acceder a una comprobación ya iniciada.
- Toda la solicitud de datos se realiza pensando en el uso del terminal táctil, por lo que se desplegará el teclado y el buscador para táctil cuando se necesita.
- El programa solicitará la fecha de entrada, el vehículo (subalmacén) y el peso bruto inicial del vehículo. Obtendrá la cantidad total de litros en entradas (albaranes de compra de leche) de ese vehículo en ese día.
- Una vez introducidos los datos de cabecera, el programa permitirá añadir taras sucesivas, cada una vinculada a un compartimento y producto, aunque se permite tara completa para todo el vehículo, o sea, sin ningún compartimiento específico, o a todos los productos en conjunto, es decir, una única pesada por el total del vehículo.
- Por cada destara, el programa calculará el neto resultante y mostrará también la cantidad de libros en albaranes de entrada del producto y compartimiento introducidos, si los hay.
- Calculará los totales netos por destaras, por la entrada del producto en los albaranes y calculará la desviación.

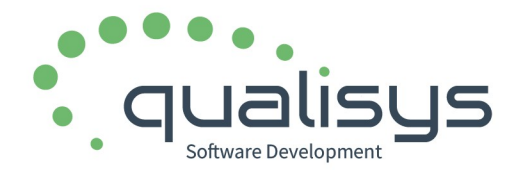

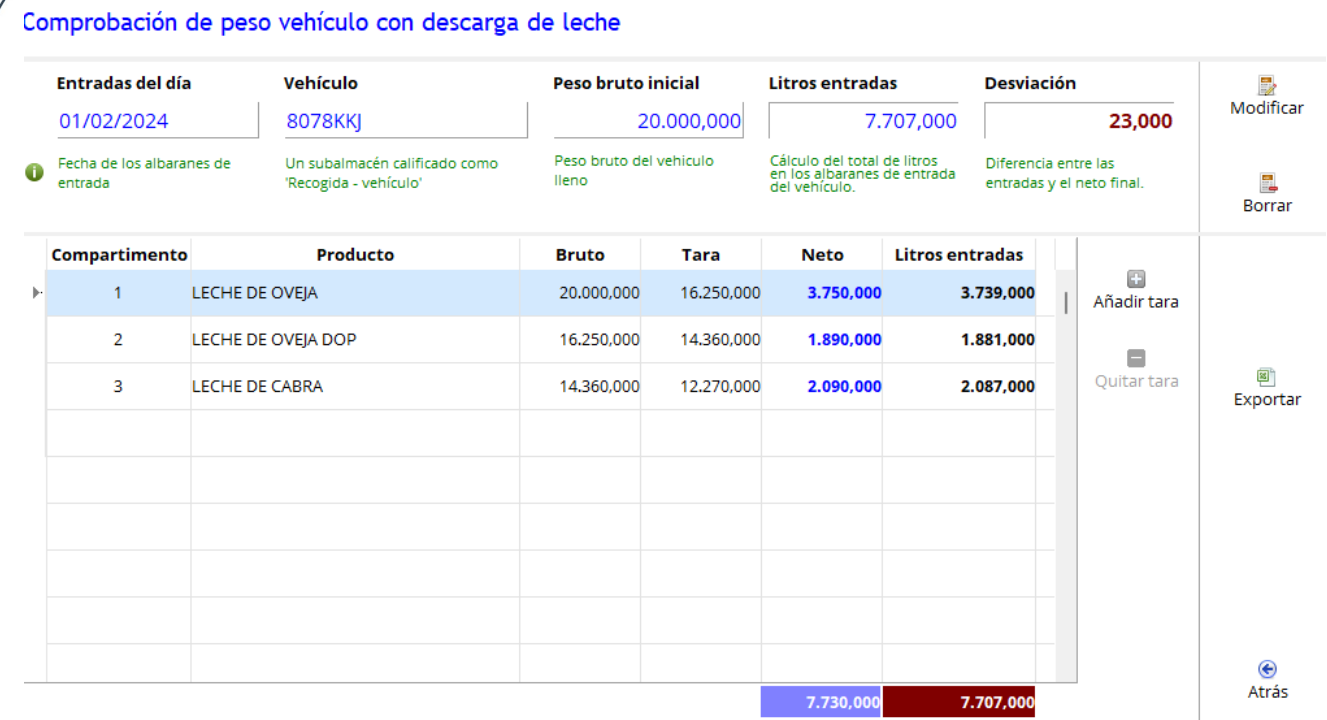

### <span id="page-11-0"></span>**SUBALMACENES – VEHÍCULOS.**

 Si el subalmacén es de tipo "Autoventa" o "Recogida – vehículo" (de leche), se muestra el nuevo campo "Vehículo", que permite vincular este subalmacén al registro de vehículos de la empresa.

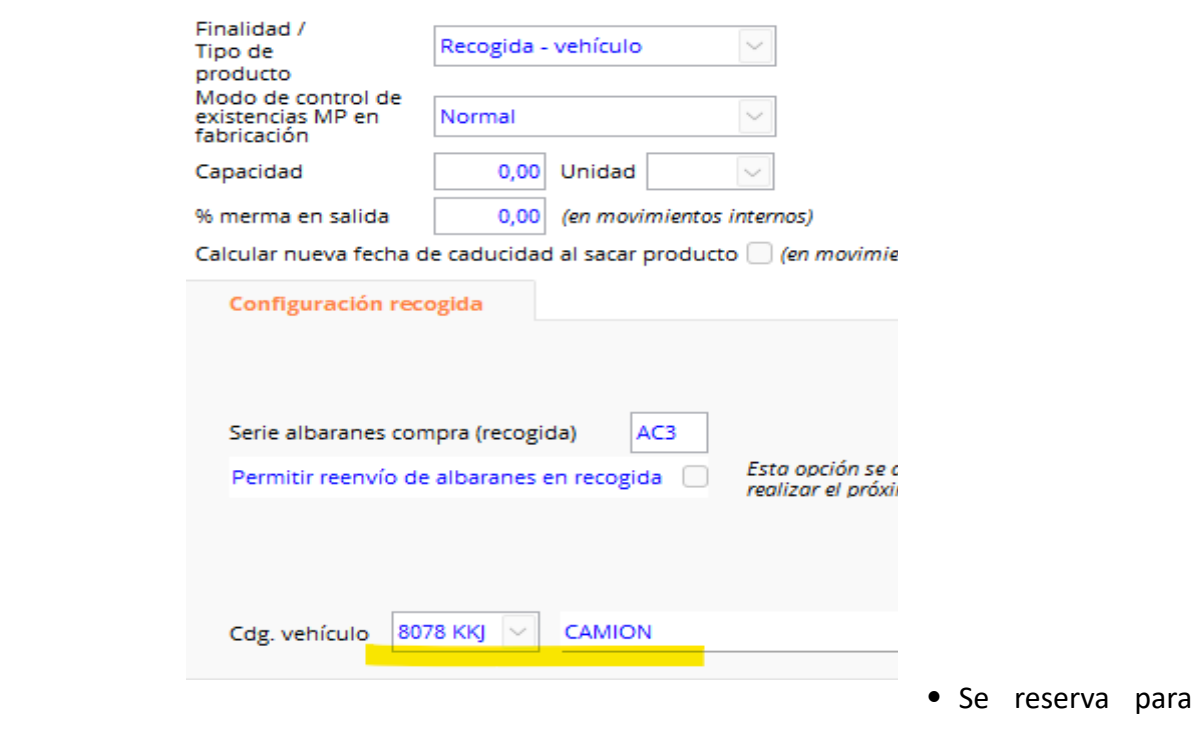

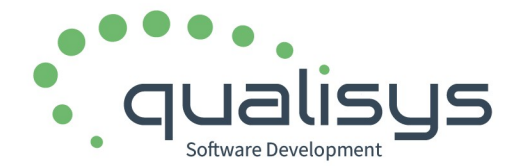

posteriores usos, no obstante, recordamos la existencia del registro de vehículos de la empresa, en el que se pueden anotar diferentes controles de cada uno, así como mostrar avisos de caducidad de cuestiones relacionadas con el mismo.

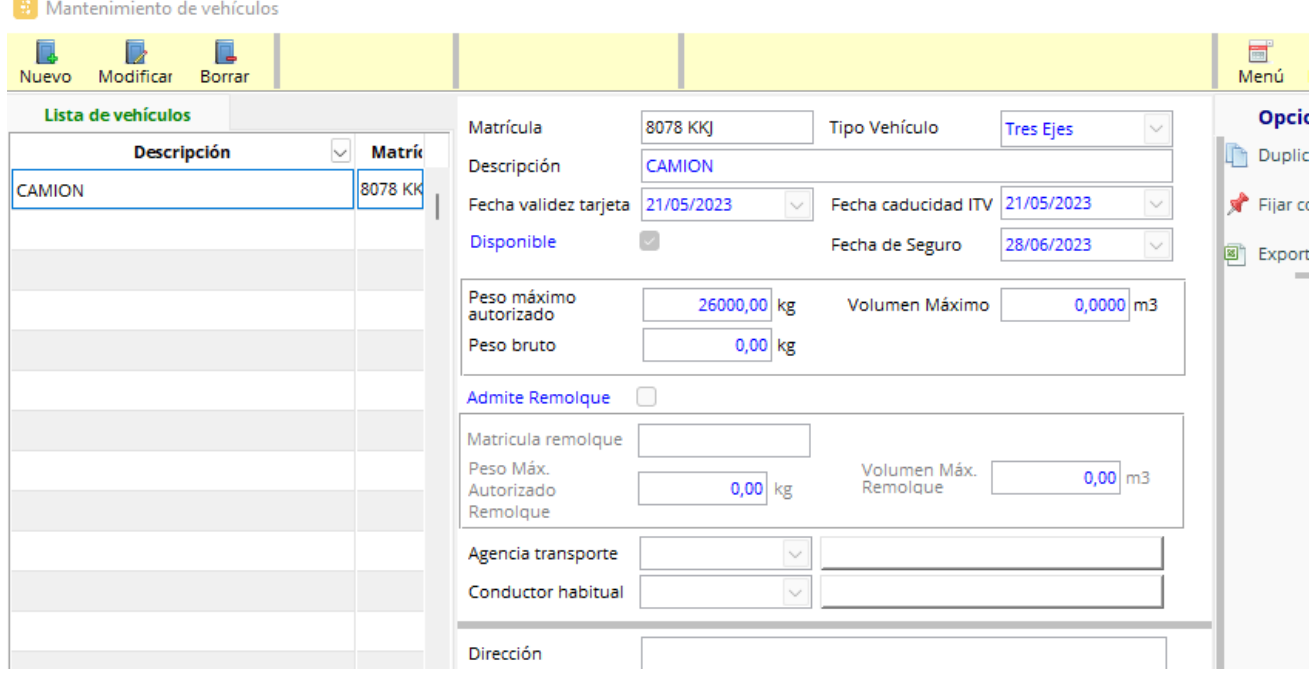

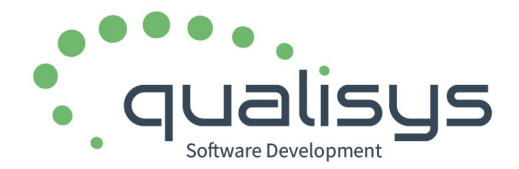

# <span id="page-13-2"></span>**NUEVO INFORME: "ESTADÍSTICA DE DISTRIBUCIÓN DE LECHE EN FABRICACIÓN".**

- Ubicado en "Quesería / Resultados Producción".
- La finalidad de este informe es obtener los productos en los que se ha empleado cada tipo de leche al fabricar en un período de tiempo.
- La estadística puede obtenerse por producto o por familia. Permite introducir un período de tiempo concreto o bien, utilizar atajos de período para mostrarlo directamente.

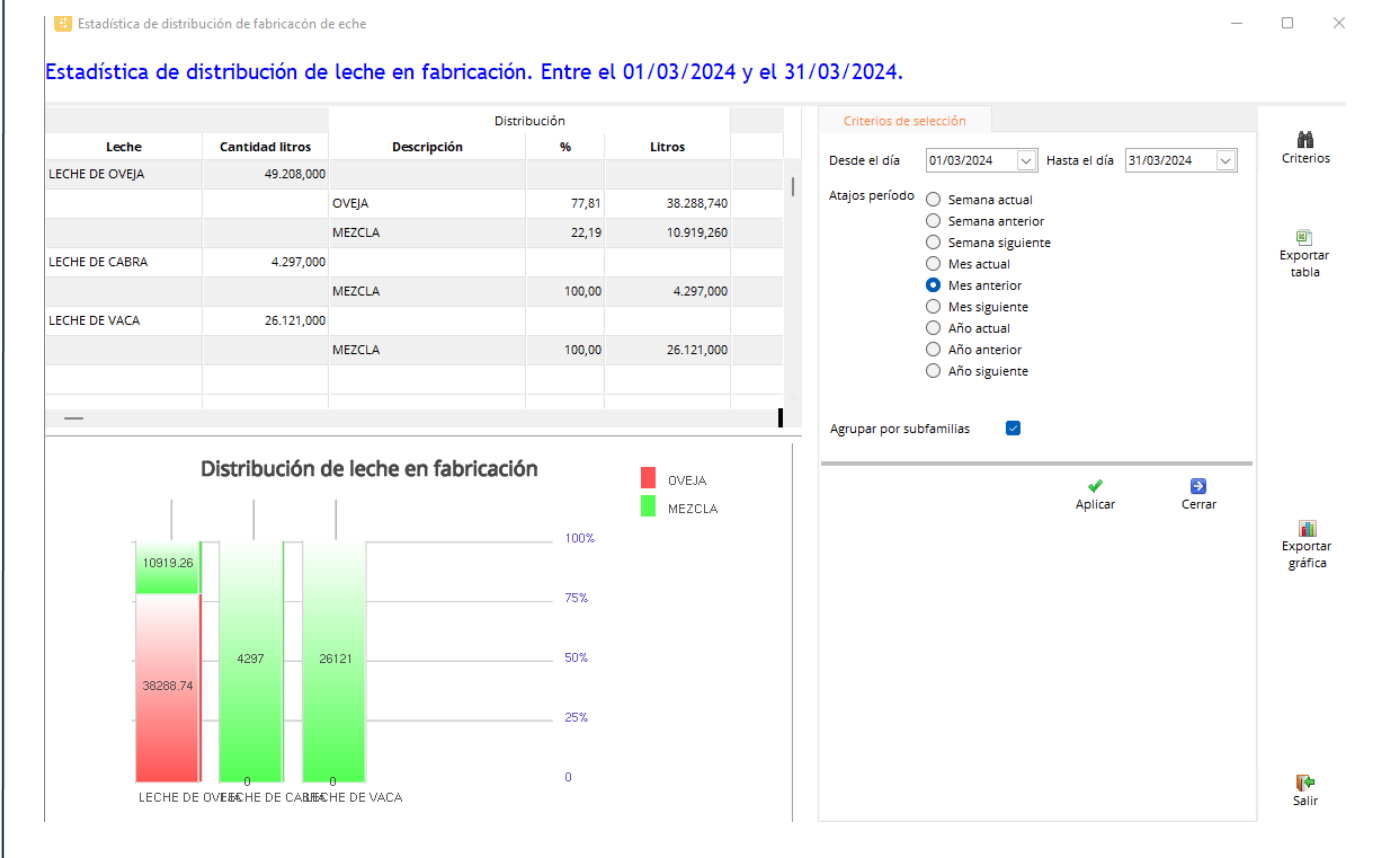

### <span id="page-13-1"></span>**MOVIMIENTOS INTERNOS O ENTRE ALMACENES. OPERATORIA TERMINAL TÁCTIL.**

<span id="page-13-0"></span>NUEVA OPCIÓN DE MOVIMIENTO CON PESAJE Y ETIQUETADO DE PRODUCTOS.

- Se ha incorporado la posibilidad que el movimiento entre almacenes se realice de la misma forma que se realiza la preparación de pedidos, con posibilidad de pesaje y etiquetado (queserías), o picking mediante lectura de códigos de barras de los embalajes (industria alimentaria), según sea el modelo de fabricación utilizado.
- Después de introducir la fecha y almacén origen, el programa mostrará las modalidades posibles, en la que se ha incorporado la nueva modalidad.

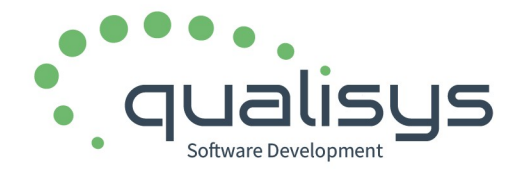

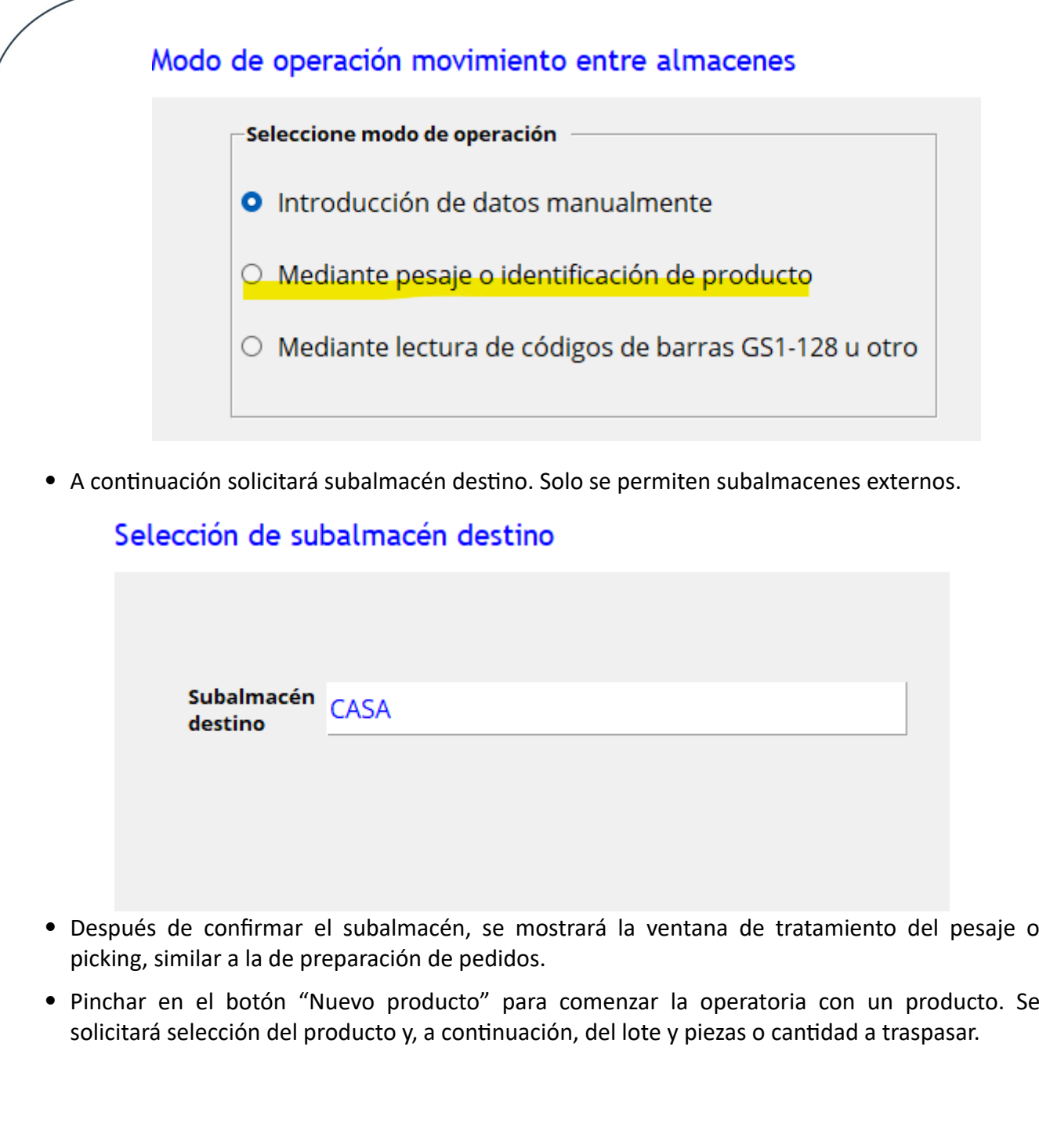

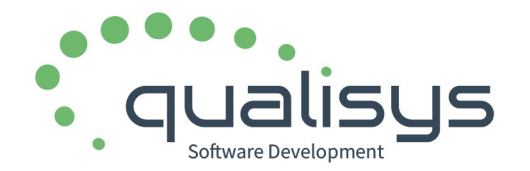

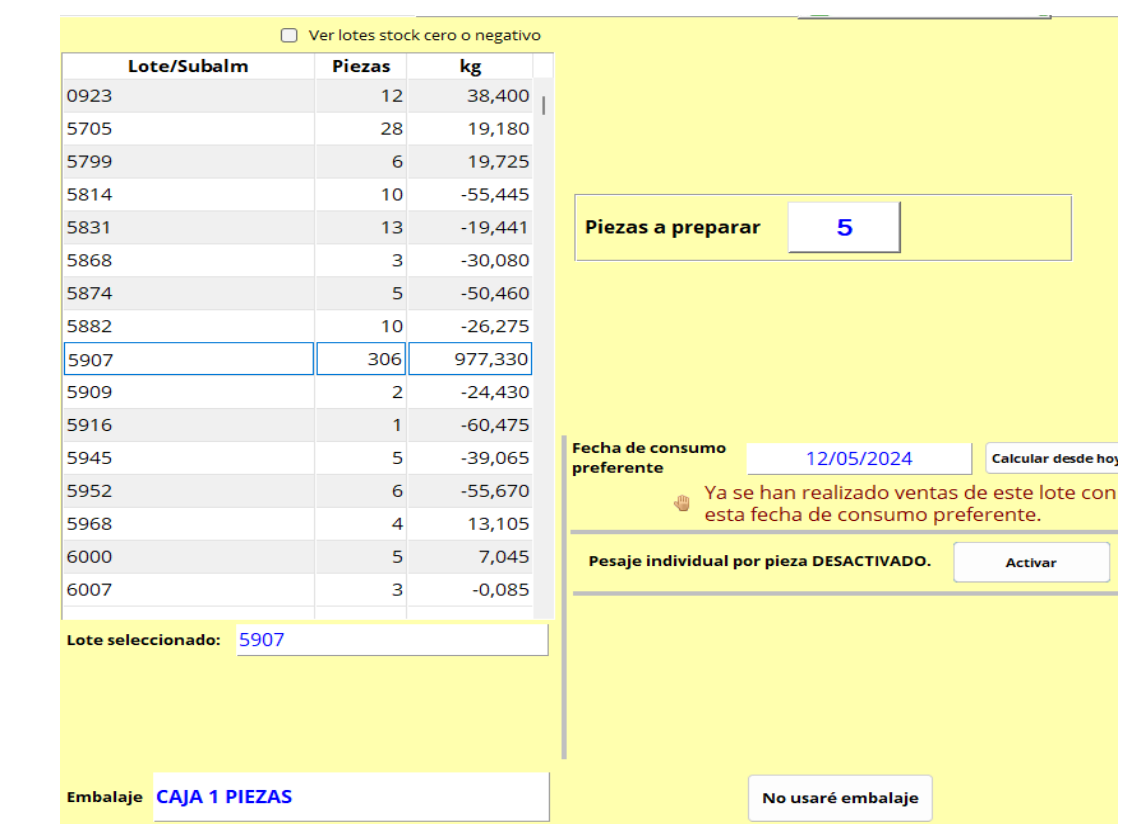

- De la misma forma que la preparación de pedidos, pueden realizarse pesaje de piezas individuales, seleccionar embalaje, o no usar embalaje.
- Solo cada pesaje afectará a un producto y lote, por lo que si se van a mover varios lotes del mismo producto, debe pincharse en "Nuevo producto" para cada uno de ellos.
- Finalmente, se mostrará la ventana de pesaje, igual que en preparación de pedidos. También se solicitará precintos, en el caso de productos con DOP que deban llevarlo.

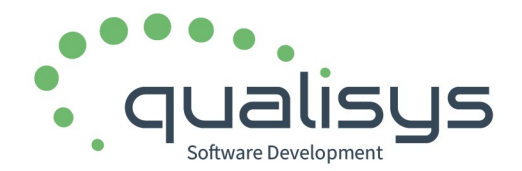

# Elipse ERP v24.18. Novedades en Industria Láctea y Alimentaria

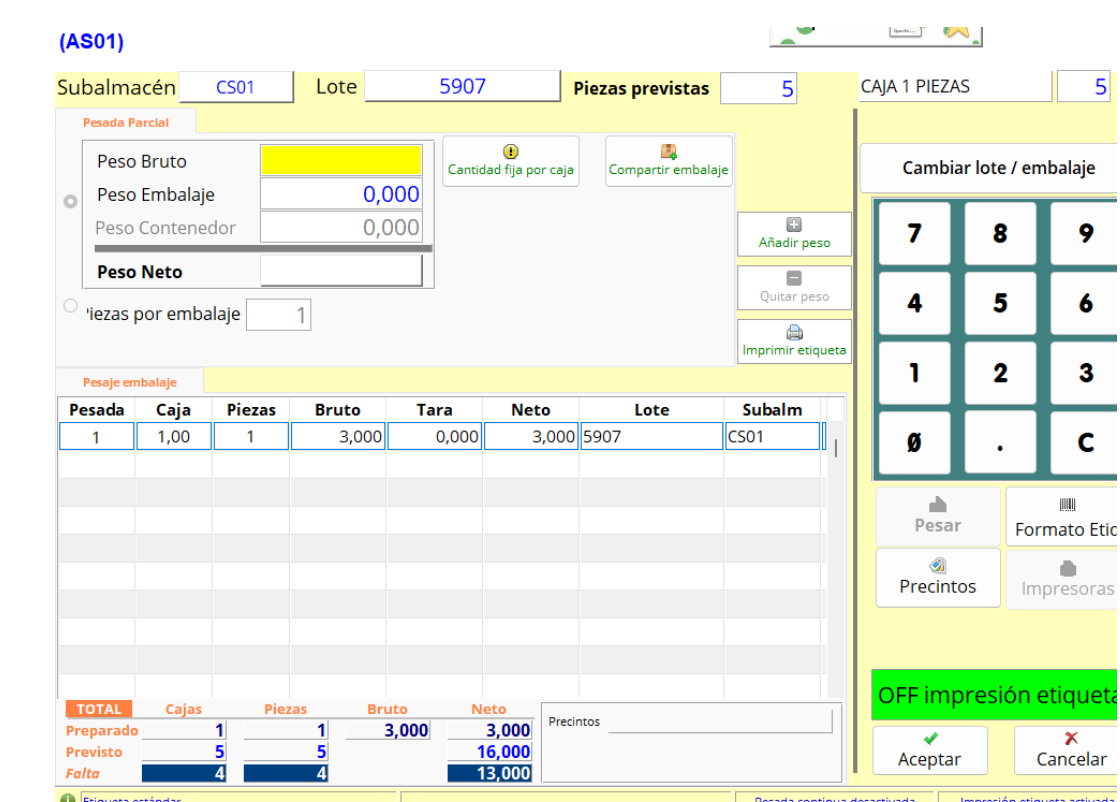

<span id="page-16-0"></span>COMPORTAMIENTO DE PESAJE Y ETIQUETADO POR ARTÍCULO Y SUBALMACÉN EXTERNO.

- Al igual que en la preparación de pedidos pueden configurarse los formatos de etiquetas y modalidad de pesaje y etiquetado por cliente y artículo, se ha incorporado la posibilidad de realizar una configuración similar para los movimientos de productos entre subalmacenes, de tal forma que cada almacén y artículo pueda definirse el modelo de etiquetado y modalidad de trabajo.
- La nueva opción está en: "Quesería / Etiquetas / Comportamiento de pesaje y etiquetado por artículo y subalmacén externo" o en "Producción / Etiquetas / Comportamiento de pesaje y etiquetado por artículo y subalmacén externo".

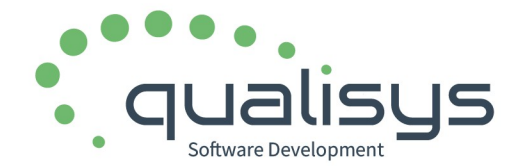

### Comportamiento pesaje y etiquetado por subalmacén externo y artículo.

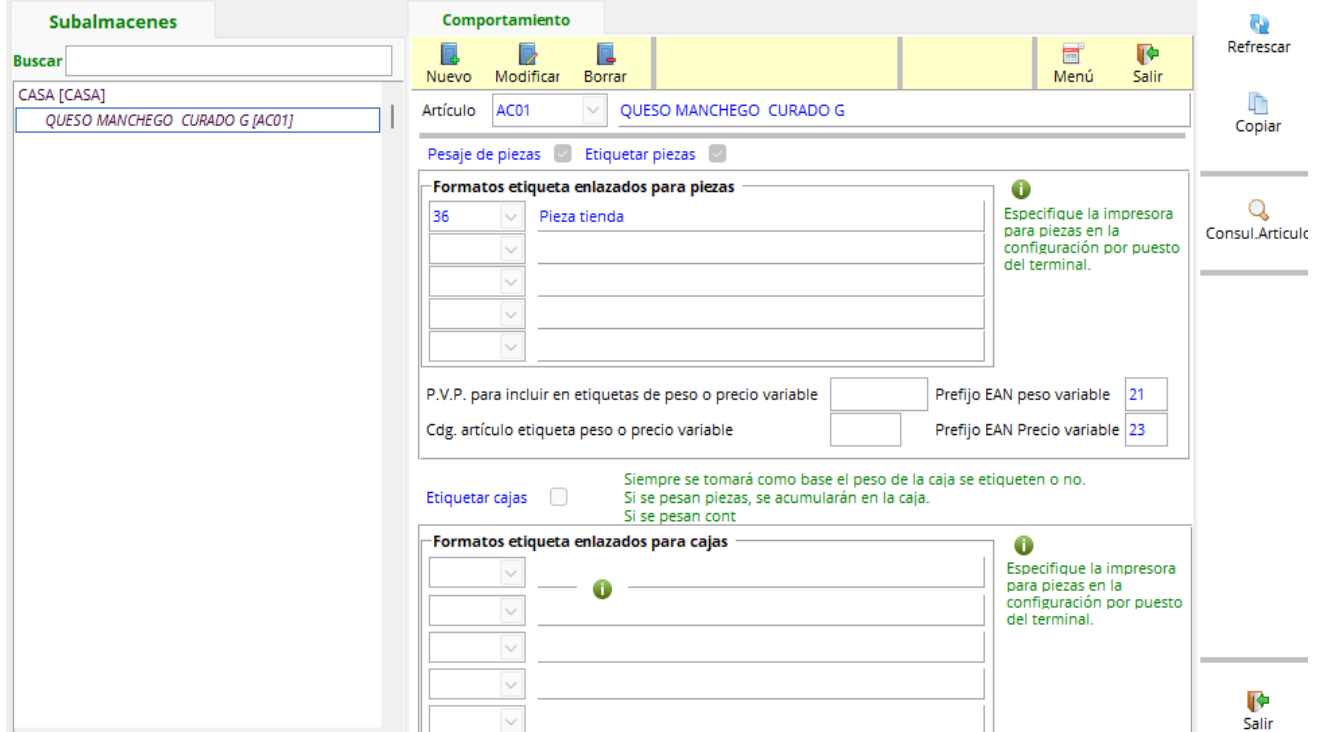

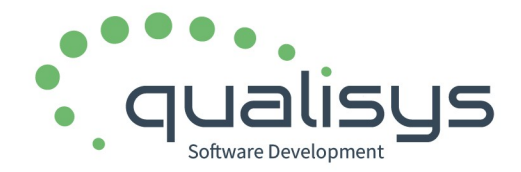

<span id="page-18-3"></span><span id="page-18-2"></span>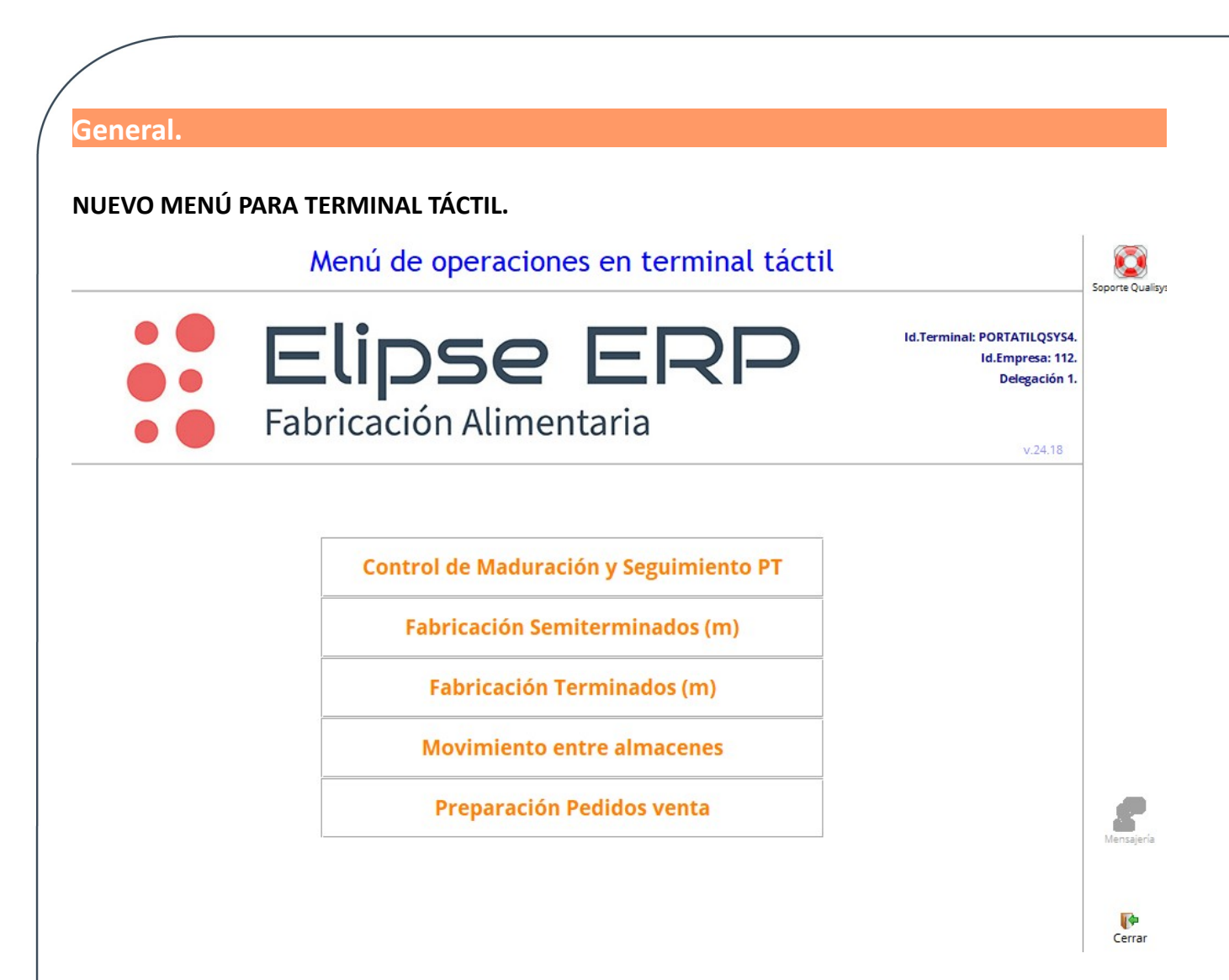

### <span id="page-18-1"></span>**LOTES "INFINITOS".**

<span id="page-18-0"></span>CONFIGURACIÓN.

- Consideraremos definición de lote "infinito" en aquellas materias primas que no admiten compra porque se suministran continuamente, por ejemplo, AGUA de la red de suministro.
- Se han incluido los siguientes campos en la ficha del artículo, pestaña "Características / Propiedades Fabricación" cuando el artículo es una materia prima:
	- Lote infinito. Opciones:
		- *No aplica.* No se utilizará lote infinito.
		- *Fijo.* Permitirá introducir un valor para el lote infinito.
		- *Por día.* El programa creará automáticamente un lote por día al usarlo en fabricación.
	- Lote fijo. El valor del lote infinito que se desea usar. Si no se introduce ninguno, el programa asignará automáticamente el valor "INFINITO (AUTO)".

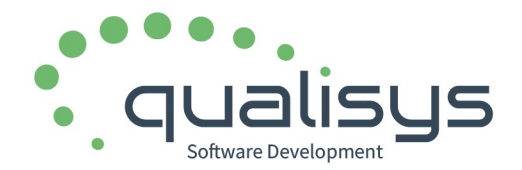

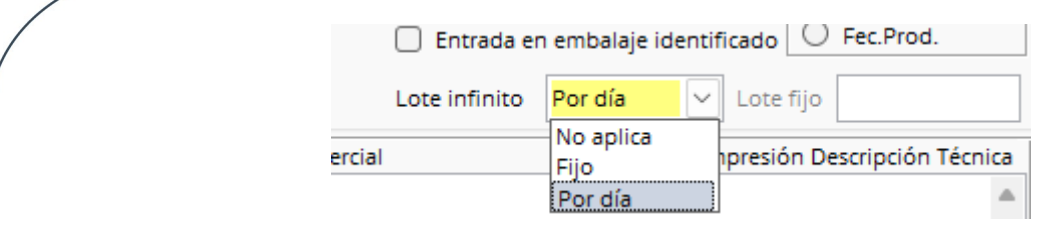

### <span id="page-19-3"></span>APLICACIÓN.

- Configurando un lote infinito, el programa lo asignará por defecto al solicitar el lote de la materia prima en la fabricación, y no admitirá otro.
- Cualquier lote existente en el momento de usar la materia prima será finalizado automáticamente.
- Los lotes por día se crearán según el día en curso y se finalizará automáticamente el anterior. El lote diario llevará el formato "AAAAMMDD (AUTO)".

### <span id="page-19-2"></span>**RETENCIÓN (BLOQUEO) DE LOTES.**

<span id="page-19-1"></span>NUEVAS MODALIDADES DE RETENCIÓN.

- Se incorporan dos modalidad nuevas la calificar la retención de un lote:
	- *Solo venta*.
		- El lote no podrá ser vendido hasta que no se quite la retención, pero sí se podrán realizar operaciones de fabricación (como PST), escalado de maduración y movimientos internos.
		- Si realiza un escalado de maduración de un lote retenido, bien desde fabricación, bien desde escalado, el lote del nuevo producto escalado también quedará retenido.
	- *Fabricación y venta*.
		- El lote no podrá se utilizado en las operaciones de fabricación, escaldado de maduración y venta hasta que no se quite la retención. Sí se podrán realizar movimientos internos.
- En Industria Láctea, el valor por defecto al retener un lote será "Solo venta". En el resto de Industria Alimentaria será "Fabricación y venta".
- Recordamos que las opciones para retener y desretener un lote se encuentran en "Trazabilidad y stock" y en la propia ficha del artículo, en la pestaña "Detalles". Esta opción solo se muestra si el usuario actual es "Administrador de la producción".
- Así mismo, está la opción "Panel de estado retención/bloqueo de lotes" en el menú "Opciones para Administrador de la producción", que permite consultar el estado de los lotes retenidos y también poder desretenerlos.

### <span id="page-19-0"></span>RETENCIÓN DE LOTES AUTOMÁTICAMENTE AL FABRICAR.

- Se puede configurar un producto para que todos sus lotes se retengan automáticamente al fabricarlos. En este caso, se utilizará la modalidad "*Solo venta*", descrita anteriormente, y el motivo "*Retención automática al fabricar"*.
- La configuración de productos que deben retenerse automáticamente se hará en "Quesería /

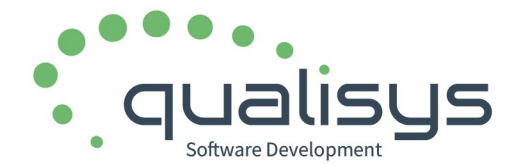

DOP, IGP, otras" o en "Producción / DOP, IGP, otras". Se ha añadido la columna "Retener lotes automáticamente al fabricar". Marcar los que procedan.

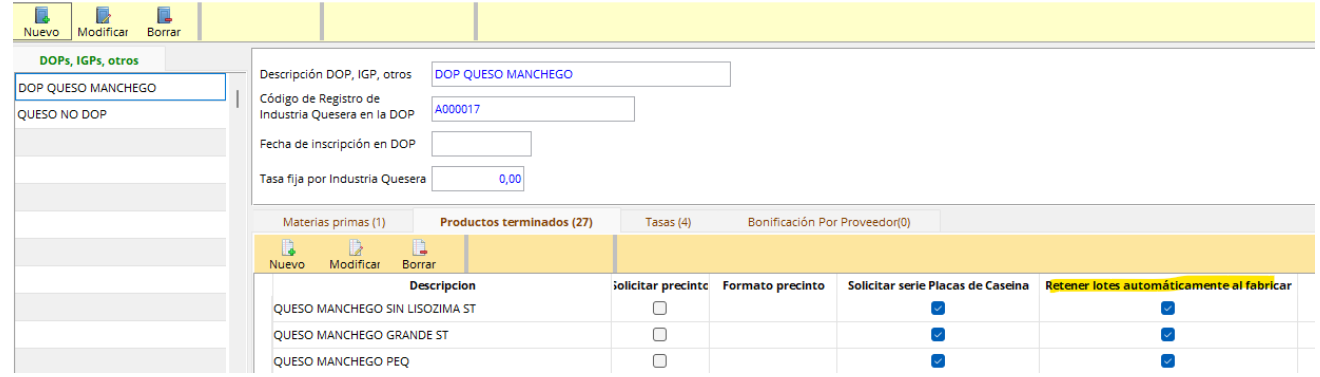

- Esta configuración solo la podrá aplicar un usuario de un grupo de usuarios calificado como "Administrador de la producción".
- Recordamos que la posibilidad de retener lote se da a los usuarios "Administradores de la producción" y puede realizare desde la ficha del artículo, pestaña "Detalles"; desde "Fabricación y stock"; y desde "Control y seguimiento de PT".

<span id="page-20-0"></span>DESRETENCIÓN DE MÚLTIPLES LOTES.

- Se ha implementado la posibilidad de desretener múltiples lotes a la vez.
- En la ventana de "Panel de estado retención/bloqueo de lotes" (en "Producción / Opciones para Administrador de la producción", o en "Quesería / Opciones para Administrador de la producción"), al pinchar en el botón "Desretener lote" dará la opción de seleccionar múltiples lotes.

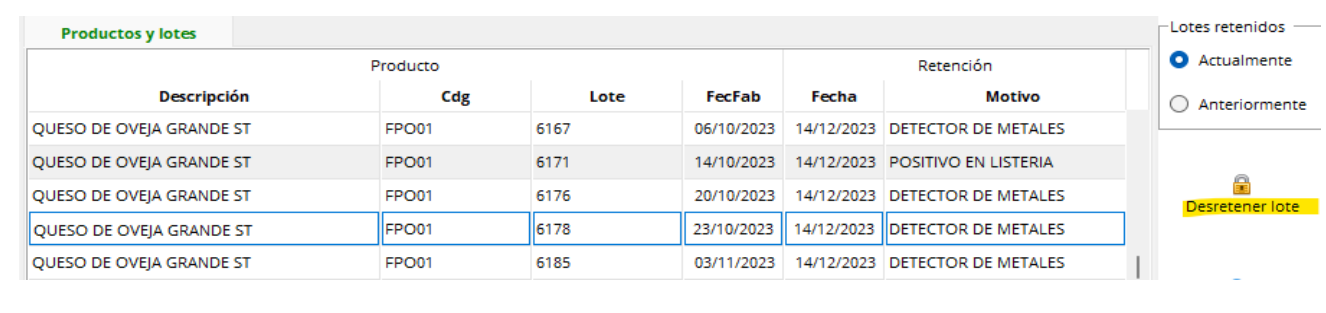

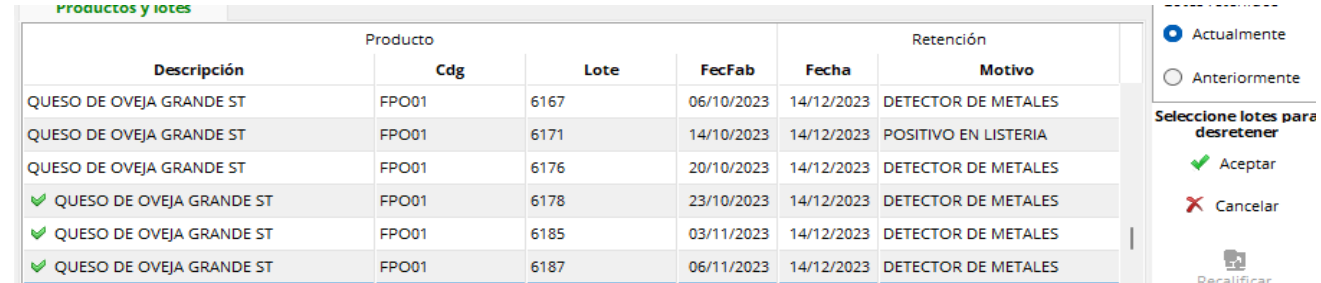

 Pinchando en "Aceptar" se solicitará el motivo de la desretención, y al "Aceptar" el motivo, los lotes seleccionados quedarán desbloqueados.

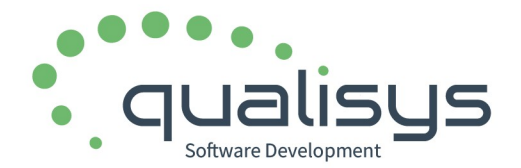

<span id="page-21-1"></span>RECALIFICACIÓN DE LA RETENCIÓN.

- Añadida la opción para recalificar una retención existente.
- Útil cuando se necesita reflejar el concepto real de una retención que se ha realizado automáticamente al fabricar, por ejemplo.
- Para ello se ha añadido la opción "Recalificar retención" en ""Panel de estado retención/bloqueo de lotes". Solicitará el motivo y cambiará el concepto. Realmente, realizará una desretención y una nueva retención con el nuevo motivo.

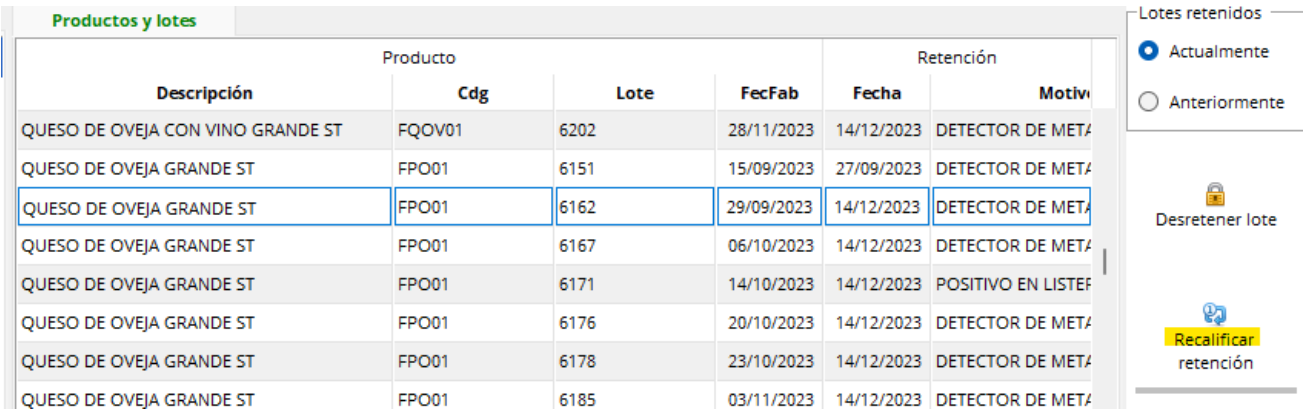

### <span id="page-21-0"></span>**ENTRADAS DE MATERIA PRIMA. OPERATORIA EN PANTALLA TÁCTIL.**

<span id="page-21-3"></span>CONFIGURACIÓN DE LOS ARTÍCULOS A MOSTRAR EN LA CONSULTA.

 En "Configuración operatoria terminal táctil fabricación y SGA" (en el menú "Utilidades / Configuración") se han incluido los nuevos controles que afectan a la forma de mostrar los artículos en la consulta de los mismos en la pantalla táctil:

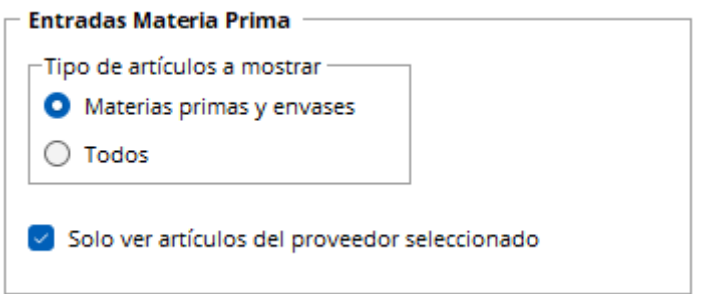

<span id="page-21-2"></span>AVISO DE DÍAS DE DEMORA EN LA ENTREGA DEL PEDIDO.

- En "Configuración operatoria terminal táctil fabricación y SGA" (en el menú "Utilidades / Configuración") se ha incluido un campo indicar los días de demora o de antelación con respecto a la fecha de entrega del pedido, a partir de los cuales se mostrará un aviso al selccionarlo.
- Un valor = 0 equivale a no mostrar el aviso.

10600, Plasencia (Cáceres)<br>Teléfono: 927 41 90 54 C/Cardenal de Carvajal, 5.

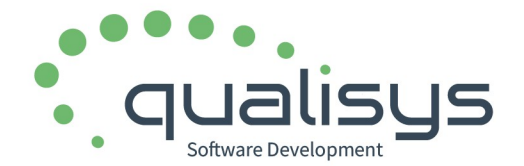

- El pedido se aceptará igualmente, solo se muestra el aviso.
	- **Aviso**

# Fecha de entrega no prevista.

# La fecha de entrega de esta pedido estaba fijada para el día

# 09/10/2023.

**Aceptar** 

<span id="page-22-3"></span>AVISO CONFIGURADO EN EL PROVEEDOR.

 Al seleccionar el proveedor, se muestra el aviso configurado en la ficha del mismo siguiendo la misma lógica del mismo, de tal forma que si está configurado como "Bloquear", no se permitirá seguir con la entrada de materia prima.

### <span id="page-22-2"></span>**FABRICACIÓN. OPERATORIA EN PANTALLA TÁCTIL.**

<span id="page-22-1"></span>CAMBIOS EN LA VISUALIZACIÓN DEL PANEL DE FABRICACIONES.

- Hasta ahora se mostraban todas las fabricaciones según el rango de fechas introducido. Por defecto, al entrar visualizaba los últimos 30 días.
- A partir de ahora, esto sigue ocurriendo para las fabricaciones "Validadas", pero se mostraran todas las "Pendientes de validar" y las "Cerradas provisionalmente", independientemente del filtro de fechas. Esto evitará que se queden atrás fabricaciones desvalidadas.

<span id="page-22-0"></span>OPCIÓN PARA MARCAR TODOS LOS PT COMO NO FABRICADOS.

- En la página de Productos Terminado del asistente de fabricación se muestra el botón "Marcar todos como no fabricados".
- La finalidad de esta opción es invertir el sentido de la introducción de estos datos. Es decir, si una fabricación con varios PT se debe indicar uno a uno los que no se hayan fabricado e introducir o validar los datos de los fabricados, con esta opción, se indica de una vez todos como no fabricados, para introducir o validar los datos sólo de los fabricados.

C/Cardenal de Carvajal, 5. 10600, Plasencia (Cáceres) Teléfono: 927 41 90 54

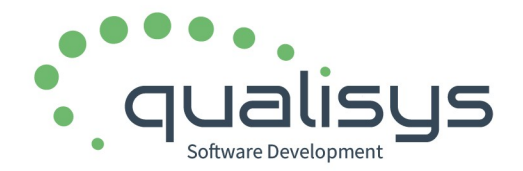

<span id="page-23-1"></span>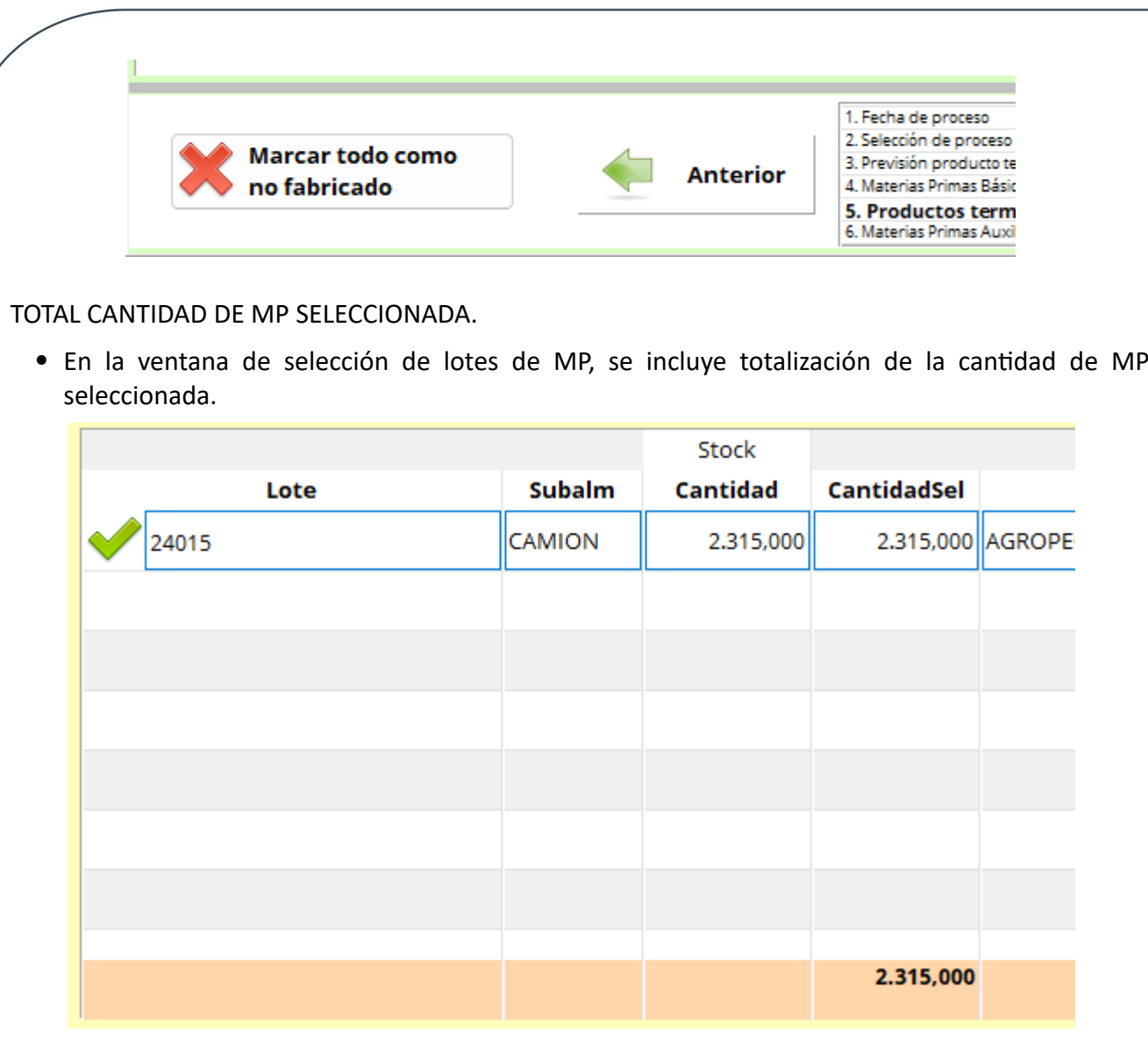

<span id="page-23-0"></span>OPCIÓN PARA ASIGNAR LA CANTIDAD EMPLEADA DE MATERIA PRIMA DESDE LOS LOTES SELECCIONADOS.

- En la ventana de selección de lotes de MP, se ha incluido el botón "Asignar toda la MP seleccionada".
- Esta opción dará la posibilidad de seleccionar los lotes de MP empleados y su cantidad parcial, y asignar la suma de todos ellos como MP empleada; en contraposición con la operatoria normal, en la que debe introducirse la cantidad de MP empleada y luego distribuirla en los lotes utilizados.

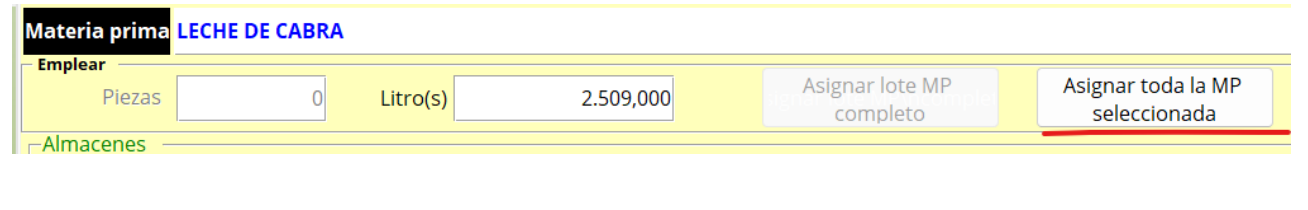

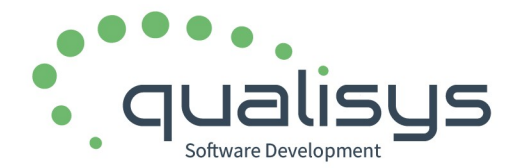

<span id="page-24-1"></span>NUEVO CAMPO: OBSERVACIONES GENERALES.

- Se ha incluido el campo "Observaciones generales" para incluir observaciones vinculadas al global de la fabricación. Sigue existiendo el campo "Observaciones" particular de cada producto fabricado.
- Este campo se edita en la ventana de validación de la fabricación. Para incluirlo, se ha redistribuido el contenido.

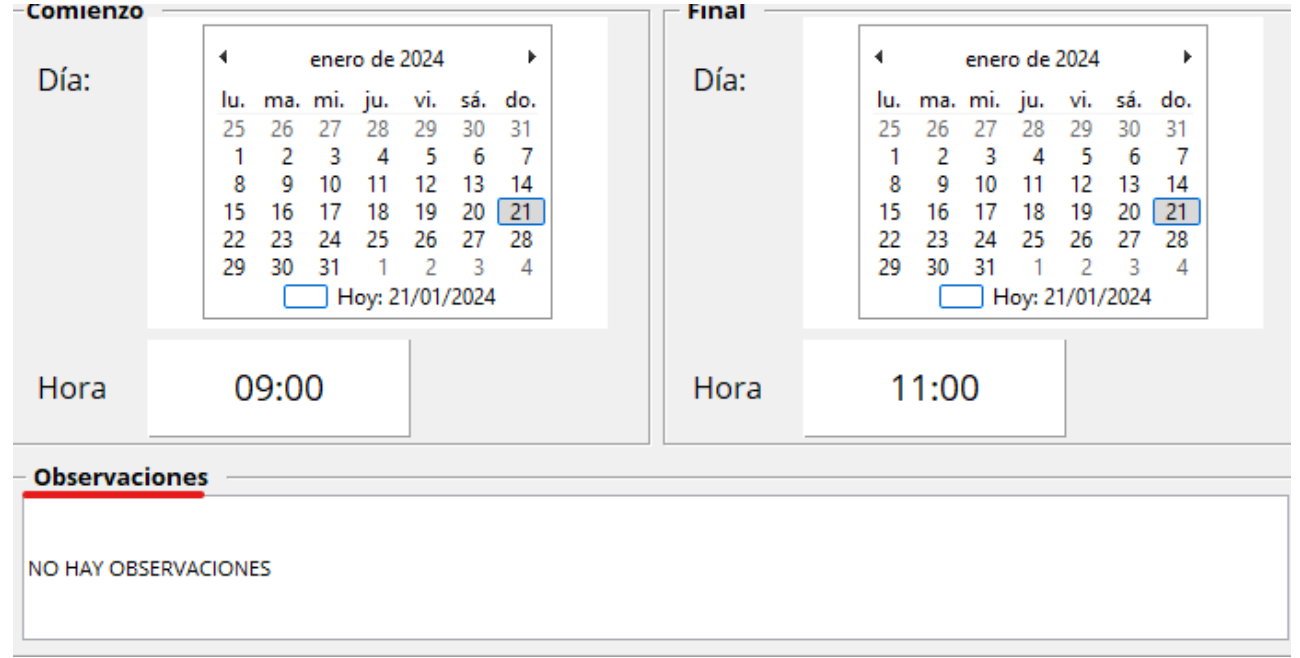

informacion@qualisys.es<br>www.qualisys.es

C/Cardenal de Carvajal, 5.<br>10600, Plasencia (Cáceres) Teléfono: 927 41 90 54 <span id="page-24-0"></span>MODIFICACIÓN DE LOS DATOS GENERALES DE LA FABRICACIÓN.

 Se ha añadido el botón "Modificar" en el panel principal para poder modificar los datos generales de la fabricación (fechas y horas de inicio y finalización, observaciones y operarios) a a cuando esté ya validada, pendiente de verificar o verificada por el **Buscar** usuario actual.

> E. **Nueva**

> > B)

Modificar

Q **Detalle** fabricación

> П Borrar

El antiguo botón "Consulta" pasa a llamarse "Detalle fabricación".

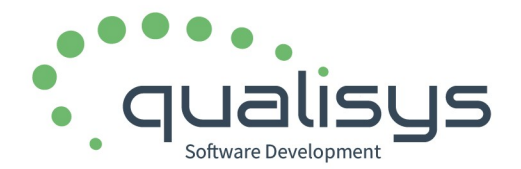

### <span id="page-25-1"></span>AGENDA DE PLANIFICACIÓN.

- Hasta ahora, la agenda de planificación que se muestra al entrar en el tratamiento de fabricaciones de cualquier tipo mostraba la agenda de trabajo de la semana anterior, la actual y la próxima.
- Esto sigue siendo así, pero la agenda de trabajo de la semana actual se muestra maximizada, permitiendo así visualizar todas las órdenes de fabricación de un solo vistazo.
- No obstante, pueden consultarse las otra semanas utilizando los botones de "Minimizar" lista, avanzar o retroceder semana.

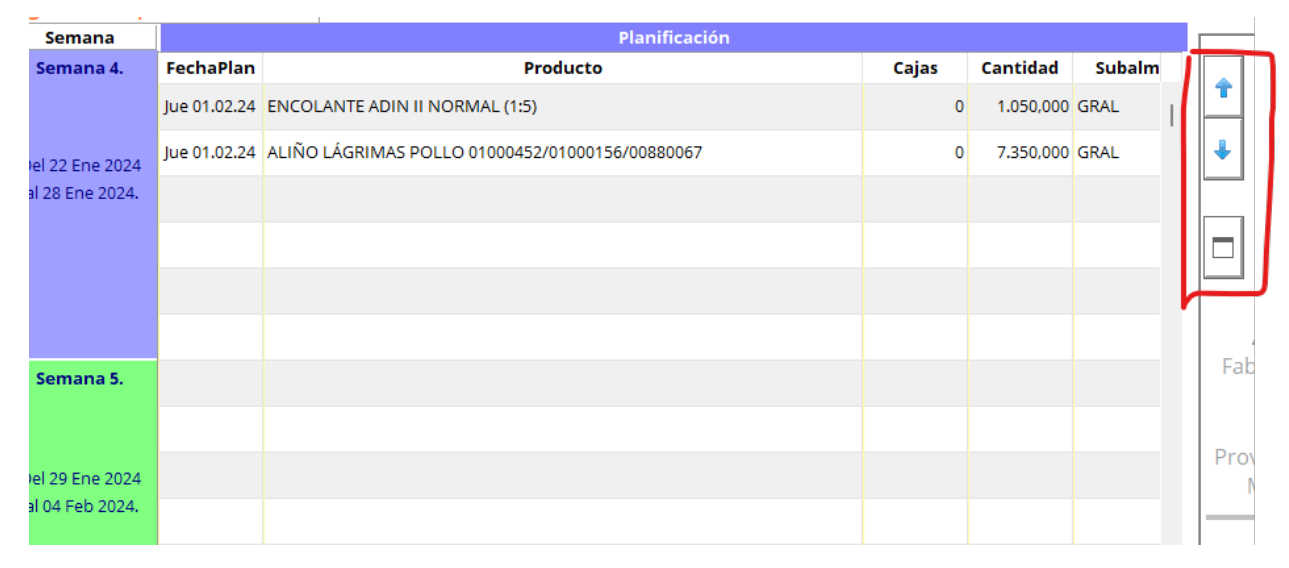

### <span id="page-25-0"></span>PROVISIÓN DE MATERIAS PRIMAS (APROVISIONAMIENTO).

 En el botón "Provisión de MP" se muestra ahora un menú con tres opciones:

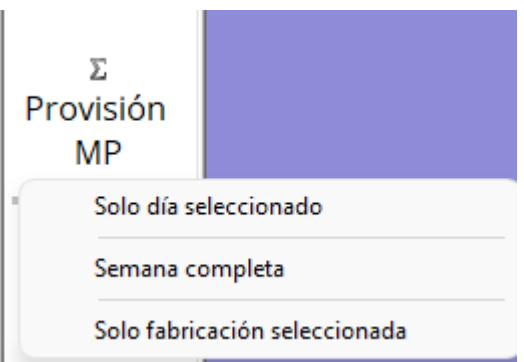

 Mostrará el aprovisionamiento necesario para las fabricaciones del "día seleccionado", "de la semana completa (la que está en primer plano actualmente)", o la fabricación seleccionada.

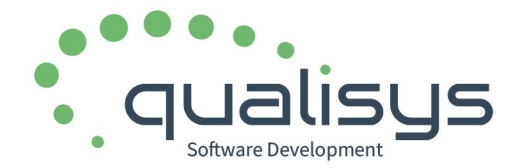

 También se ha incluido el botón "Provisión de MP" en el panel de fabricaciones, pero solo podrá seleccionarse si la fabricación elegida está "Pendiente de validar". Mostrará el aprovisionamiento necesario de Materias Primas Auxiliares para esa fabricación.

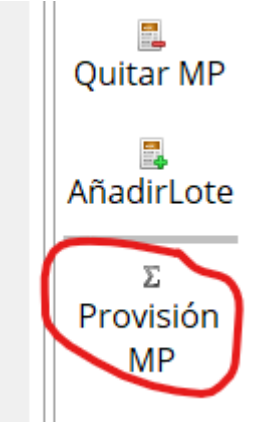

 Finalmente, se ha incluido el botón "Provisión de MP" en el "Asistente de Nueva Fabricación", cuando se llega a la apartado de "Materias Primas Auxiliares". Mostrará el aprovisionamiento necesario para la fabricación que se está creando en ese momento.

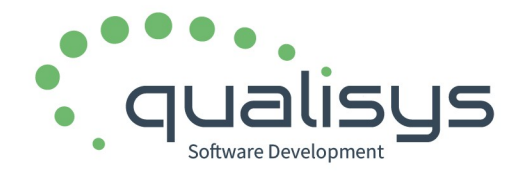

informacion@qualisys.es<br>www.qualisys.es

C/Cardenal de Carvajal, 5.<br>10600, Plasencia (Cáceres)<br>Teléfono: 927 41 90 54

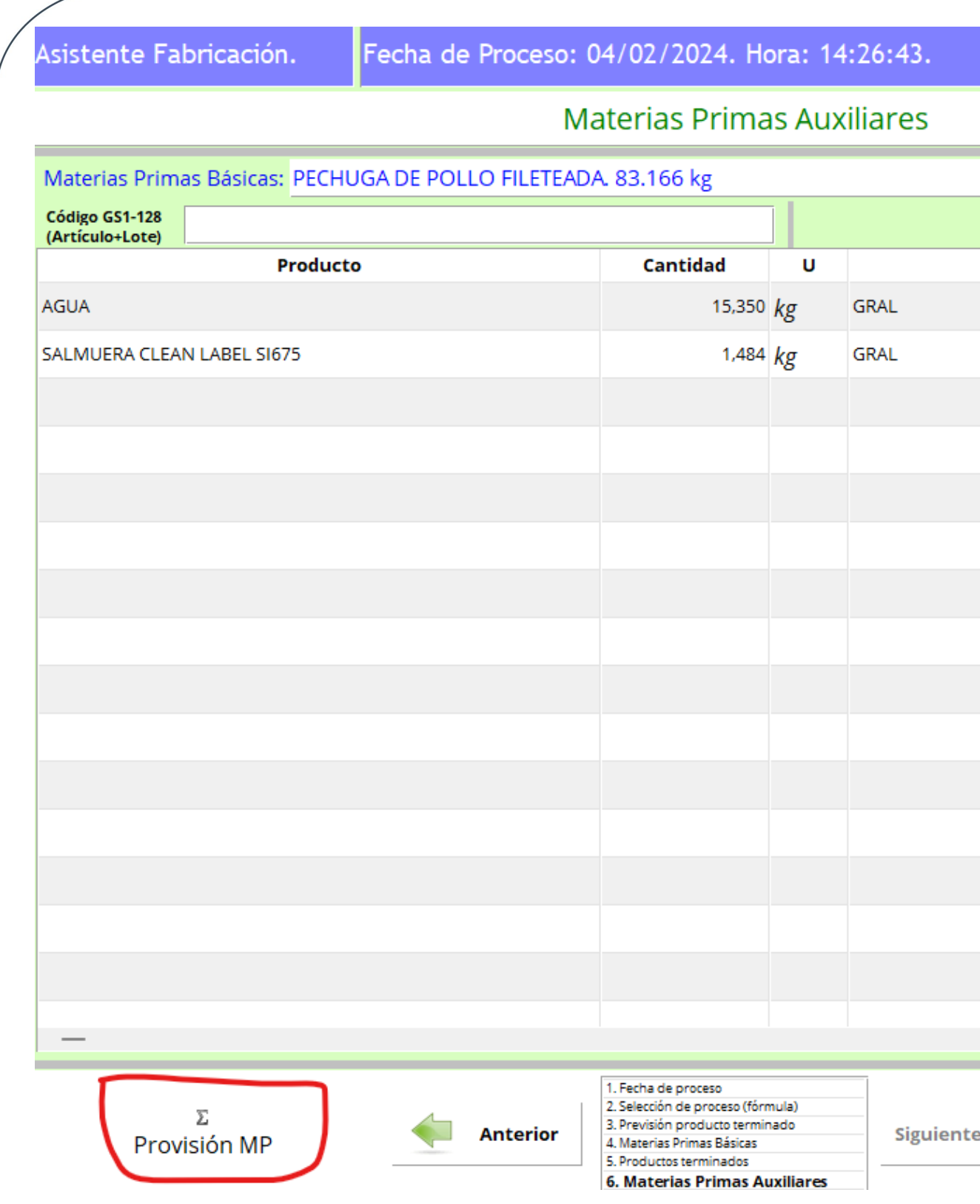

 En cualquiera de los casos, la ventana de aprovisionamiento mostrará, además de la cantidad necesaria, los lotes disponibles, la cantidad a coger de cada lote y su ubicación, según fecha de compra del lote o fecha de caducidad.

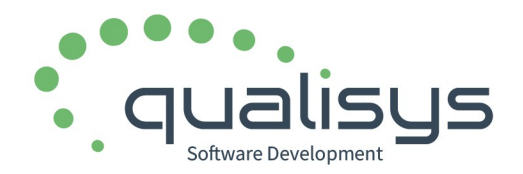

### Aprovisionamiento del 01/02/2024 al 01/02/2024.

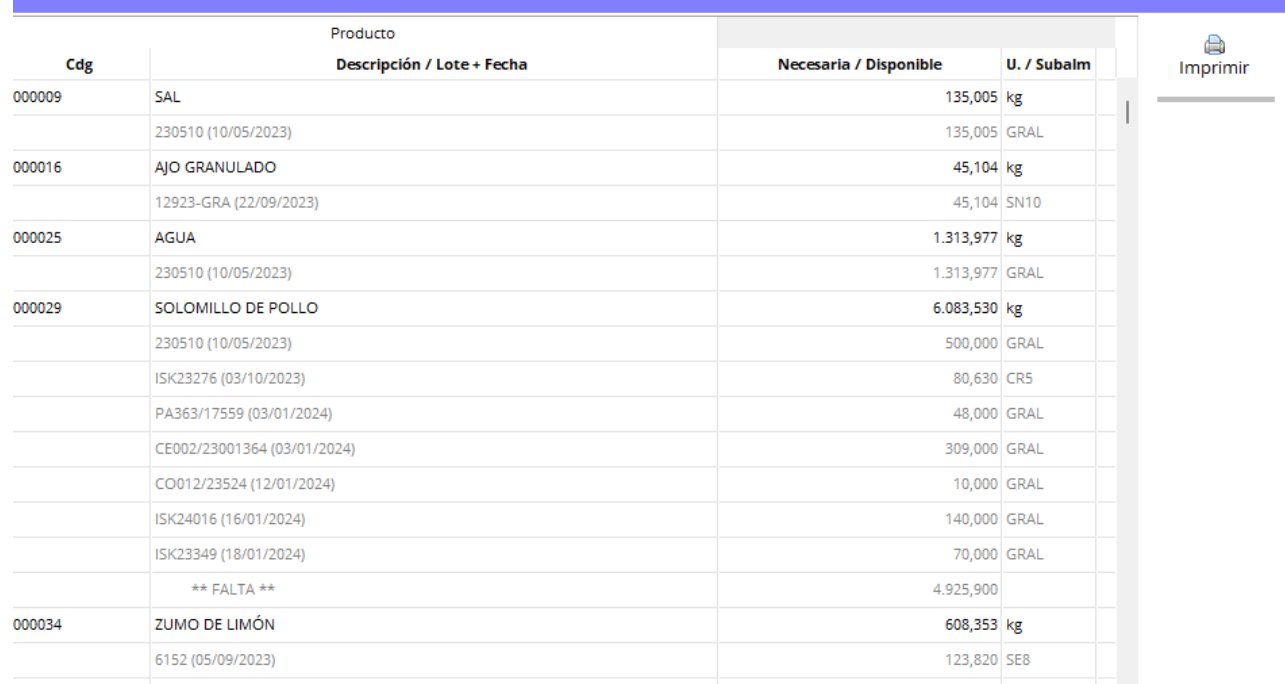

### <span id="page-28-0"></span>TRATAMIENTO DE RESTOS EN FABRICACIONES CON ENTRADA POR CONTENEDORES (EMBALAJES).

- En las fabricaciones cuya fórmula está configurada como "Proceso continuo con entrada de embalajes", se ha habilitado la posibilidad de crear contenedores (palets, palots, etc) de restos de materia prima no procesada.
- Esta opción se puede mostrar en dos sitios:
	- Si el proceso es "Proceso continuo con salida de embalajes", se mostrará en la ventana de creación de palet de salida de producto terminado.

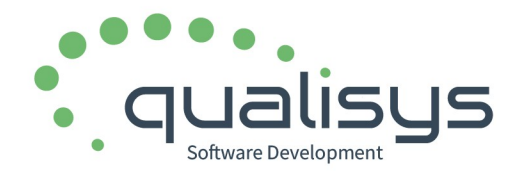

# Elipse ERP v24.18. Novedades en Industria Láctea y Alimentaria

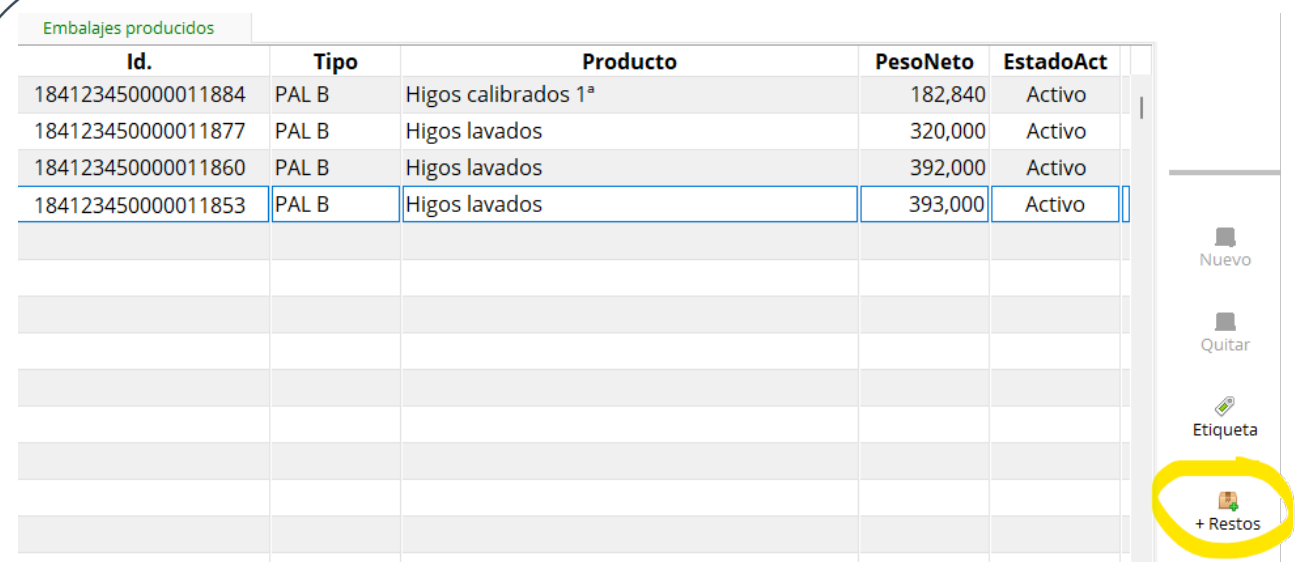

si no, se mostrará en la ventana del panel principal, junto con las materias primas procesadas.

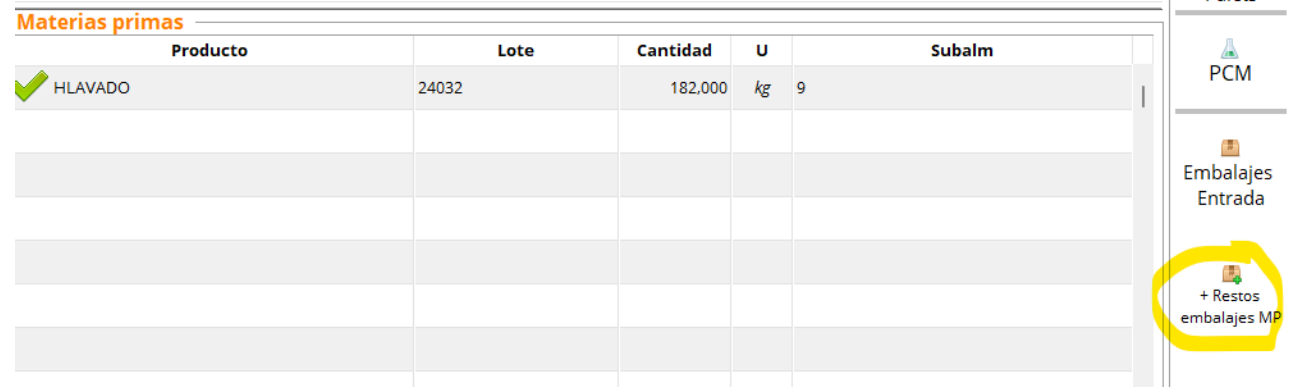

- En ambos casos se mostrará a lista de materias primas procesadas para seleccionar de cual se creará el contenedor de restos.
- Se calculará la cantidad restante y esperará a que el usuario la confirme o la modifique y acepte el valor para crear un palet de restos que se incluirá junto con el resto de productos terminados obtenidos.

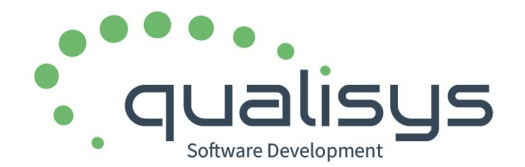

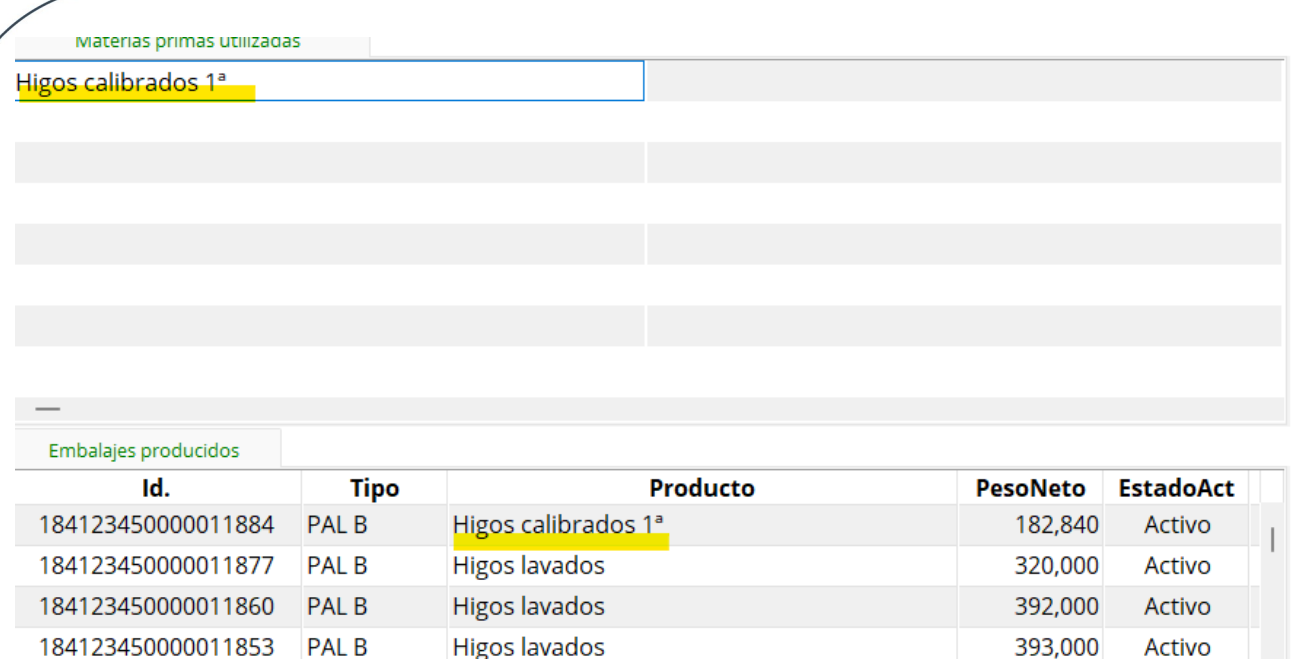

 Este palet de restos puede ser reprocesado en cualquier fabricación posterior configurada como "Proceso continuo con entrada de embalajes".

<span id="page-30-4"></span>EXISTENCIAS EN LA VENTANA DE MATERIAS PRIMAS. CALCULO CON PENDIENTE DE VALIDAR.

 Las existencias que se muestran por lote en la tabla de lotes de la ventana de materias primas se obtendrán de restar la cantidad real en stock de la cantidad de materia prima de cada lote que se encuentre en fabricaciones pendientes de validar.

### <span id="page-30-3"></span>CORRECCIONES DE ERRORES.

 En fabricación de artículos por embalajes, corregido error que hacía que no se calculará la cantidad de embalajes a utilizar al modificar la cantidad de PT.

### <span id="page-30-2"></span>**PREPARACIÓN DE PEDIDOS. OPERATORIA EN PANTALLA TÁCTIL.**

<span id="page-30-1"></span>GENERAL.

En la lista de productos se ha incluido su unidad de venta.

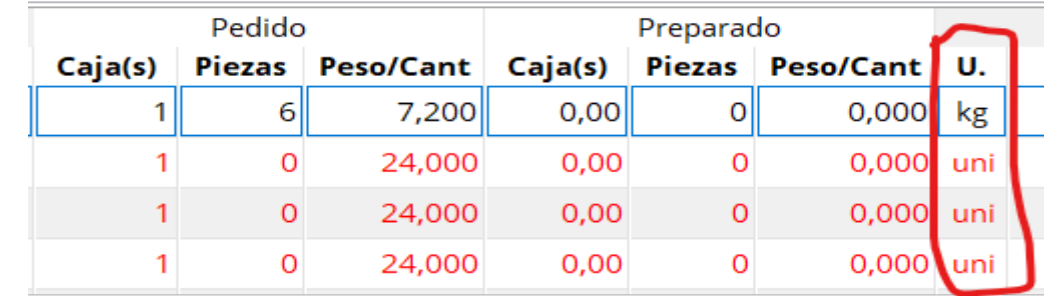

<span id="page-30-0"></span>EXISTENCIAS EN LA VENTANA DE LOTES.

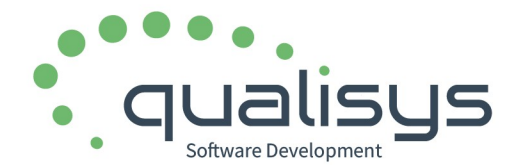

- Las existencias que se muestran por lote en la tabla de selección de lotes se obtendrán de restar la cantidad real en stock de la cantidad de producto de cada lote que se encuentre en preparaciones de pedidos en curso.
- Se aplica a los productos que se pesan o los que se introduce la cantidad directamente, no influye en los pickings de los productos que se fabrican embalados.

### <span id="page-31-3"></span>MODO LECTURA DE EMBALAJES.

- En modo preparación por picking, sin pesaje, si se introduce manualmente, sin usar el lector de código de barras:
	- Calculará automáticamente el número de cajas cuando se introduce la cantidad y viceversa.
	- No creará un registro de embalaje por caja sino que agrupará todas las cajas introducidas en una sola línea de embalaje, cada vez que se introduce un valor.

### <span id="page-31-2"></span>CÁLCULO DE PESO ESTIMADO.

- Se ha incluido el cálculo del peso logístico (bruto) estimado del pedido en la pantalla de contenido del pedido.
- En realidad, el programa calculará el peso estimado de aquellos productos que aún no se hayan preparado y el peso real de aquellos que sí se hayan preparado.

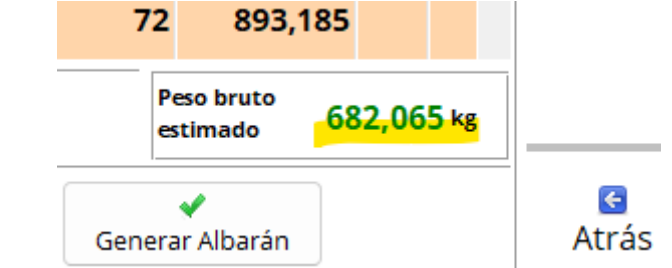

- El cálculo de realiza teniendo en cuenta el peso neto del producto, el peso de cada embalaje, el peso de cada envase y el peso del palet, si los hubiera.
- Esta información ya se mostraba en la ventana de "Pedidos de venta" y "Albaranes de venta".

### <span id="page-31-1"></span>**EXPEDICIONES.**

<span id="page-31-0"></span>NUEVAS OPCIONES EN EL PANEL DE EXPEDICIONES.

Incorporadas nuevas pestañas en el Panel de Expediciones:

### Panel de expediciones

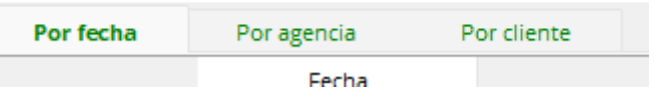

 *Por fecha:* muestra la lista de expediciones ordenada por fecha, diferenciando entre expediciones "Enviadas" y "No enviadas", detallando fecha prevista, fecha real, agencia, vehículo y totales. Opciones de consulta/modificación de la expedición y exportación a hoja

C/Cardenal de Carvajal, 5. 10600, Plasencia (Cáceres) Teléfono: 927 41 90 54

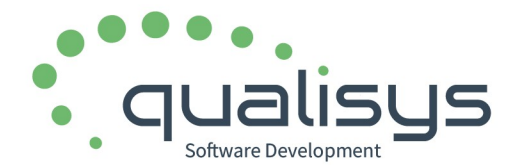

de cálculo.

- *Por agencia:* muestra expediciones "Enviadas" agrupadas y totalizadas por agencia, con pesos y coste. Opciones de selección, consulta/modificación de la expedición y exportación a hoja de cálculo.
- *Por cliente:* muestra expediciones "Enviadas" agrupadas y totalizadas por cliente, con pesos y coste. Opciones de selección consulta/modificación de la expedición y exportación a hoja de cálculo.

### <span id="page-32-2"></span>**PLANIFICACIÓN DE FABRICACIÓN.**

<span id="page-32-1"></span>PLANIFICACIÓN DE LOS SEMITERMINADOS.

- Mejorado el cálculo de la planificación de los productos semiterminados.
- Se admite período de maduración = 0. Indicará fabricación el mismo día.

<span id="page-32-0"></span>PLANIFICACIÓN HORARIA Y PERÍODO DE MADURACIÓN POR HORAS.

- Se ha incluido la posibilidad de definir un período de maduración en horas. Esto es útil para aquellos productos semiterminados que deban fabricarse unas horas antes del artículo principal. Las horas aquí indicadas, indican el número de horas antes de su siguiente "nivel de maduración", es decir, del siguiente semiterminado o terminado en el que intervenga.
- El campo "Maduración en horas" está en la ficha del artículo, pestaña "Características".

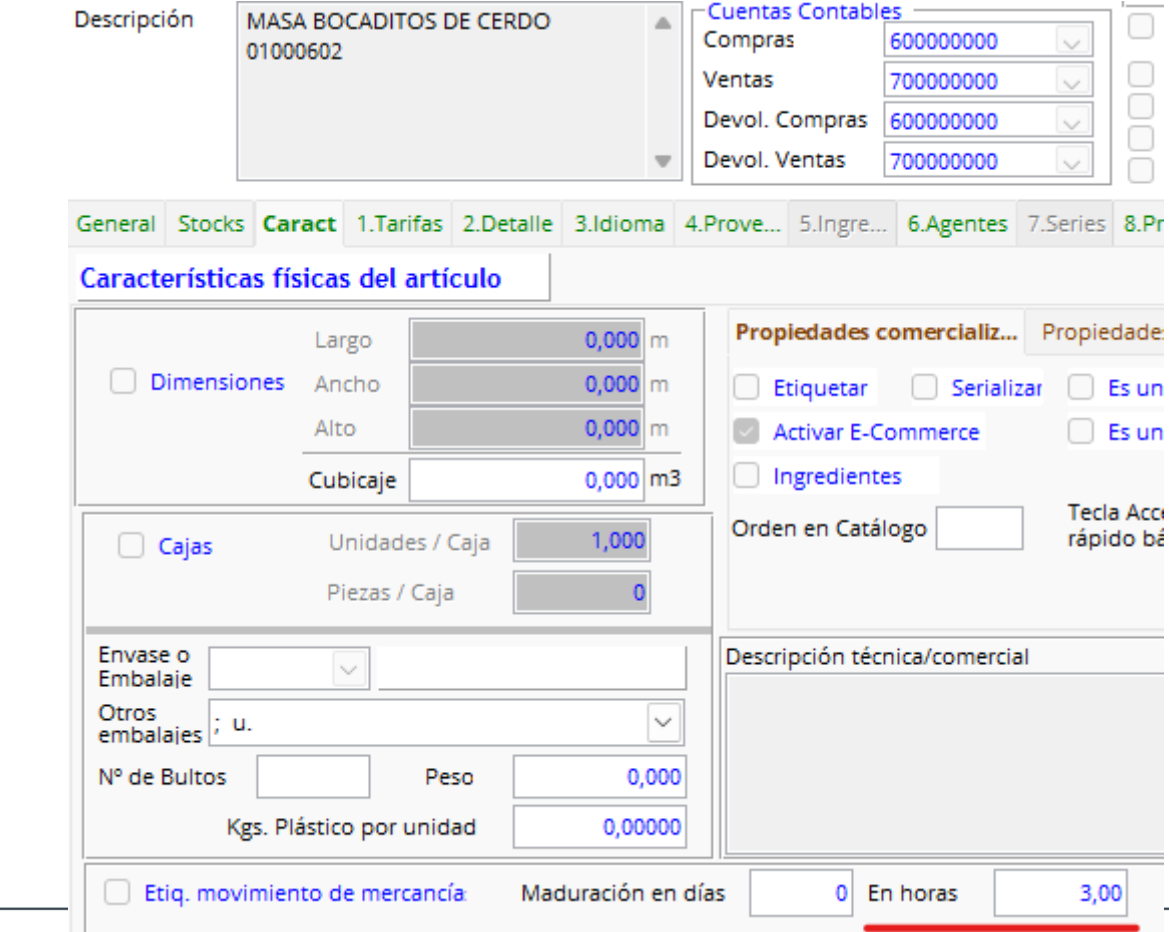

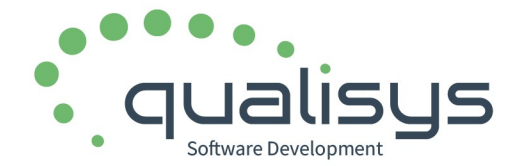

 Al crear la planificación, bien manualmente, bien desde pedidos u otros cálculos, se puede indicar la hora de prevista de comienzo de la fabricación.

# Nuevo Plan de Fabricación, Introducción manual.

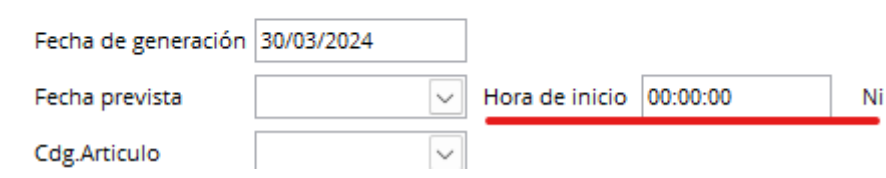

 El cálculo de la planificación horaria de los semiterminados restando las horas configuradas a la hora prevista de inicio. La hora se muestra en las agendas tanto del Panel de Planificación como de la agenda de fabricación en el terminal táctil y la impresión de la agenda y planificaciones.

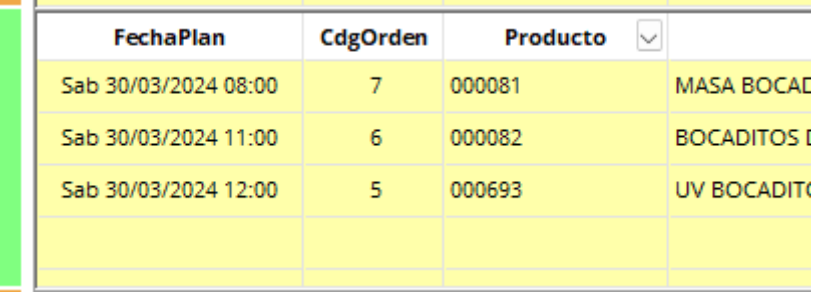

### <span id="page-33-1"></span>**PLANIFICACIÓN DE APROVISIONAMIENTO.**

Mejorado el cálculo de las materias primas necesarias.

### <span id="page-33-0"></span>**PRODUCTOS FABRICADOS EXPORTABLES ESPECÍFICAMENTE: CONTROL DE SUMINISTRO DE MP, PRODUCCIÓN Y COMERCIALIZACIÓN.**

- Se ha creado un mecanismo para controlar los proveedores de las materias primas aptos para exportación y su incidencia en la fabricación del producto terminado.
- *Configuración:*
	- En la ficha del producto terminado se han creado los siguientes campos:
		- En la pestaña "General", campo "Epígrafe ASE/DSP", para incluir el código de certificado exportación.

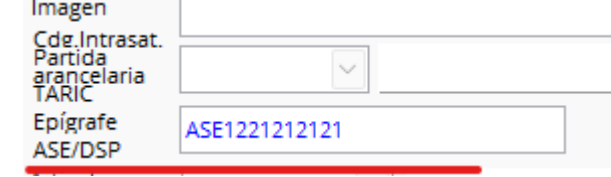

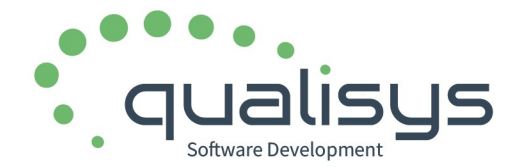

 En la pestaña "Características / Propiedades Comercialización", campo "Producto exportable", para indicar si el producto es específico para exportación.

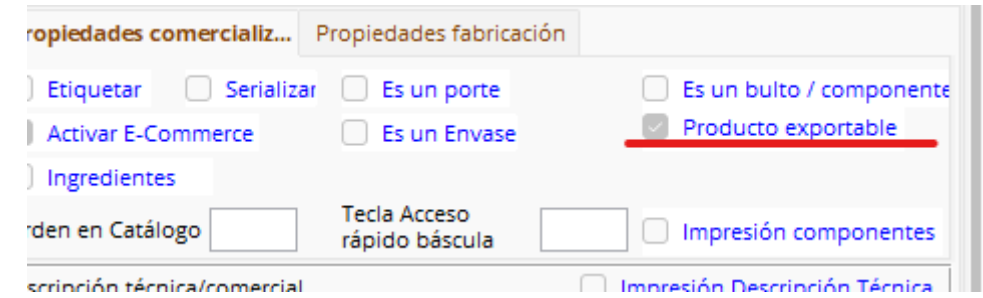

- Si se introduce un valor en "Epígrafe ASE" o en "Partida arancelaria", el campo "Producto exportable" se marcará automáticamente.
- En la ficha del proveedor se ha creado el campo "Apto productos exportación", para indicar que sus productos son adecuados y aptos General Datos Económicos Facturas 1. Precios 2. Descuent para utilizarse en la fabricación de PT

exportables.

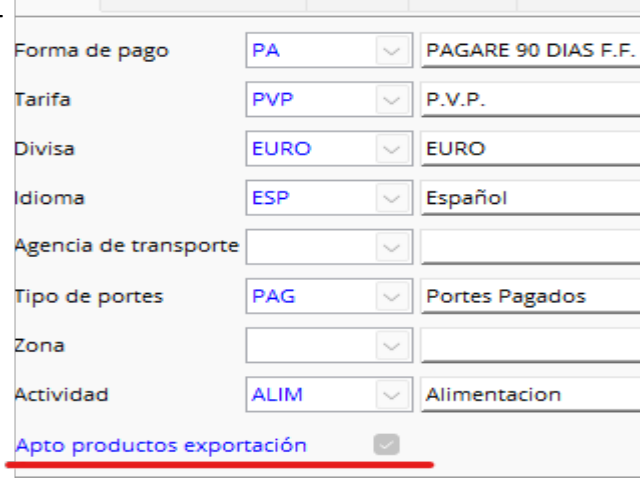

- *Aplicación.*
	- En la fabricación del producto terminado exportable, al seleccionar los lotes de cada Materia Prima, solo se mostrarán los lotes de aquellas MP cuyo proveedor sea apto para la exportación.

### <span id="page-34-1"></span>**DEFINICIÓN DE FÓRMULAS (RECETAS) Y ESCANDALLOS DE FABRICACIÓN.**

<span id="page-34-0"></span>NUEVAS OPCIONES.

- Incluidos botones individuales para acceder a la ficha del producto MP o PT.
- Incluida opción (botón) para mostrar en pantalla la fórmula de la MP seleccionada.
	- De esta forma, permite recorrer el árbol de fórmulas de fabricación relacionadas con la fórmula actual.

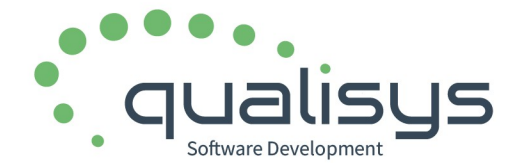

Mostrará una ventana con la relación de fórmulas en la que aparezca la MP seleccionada.

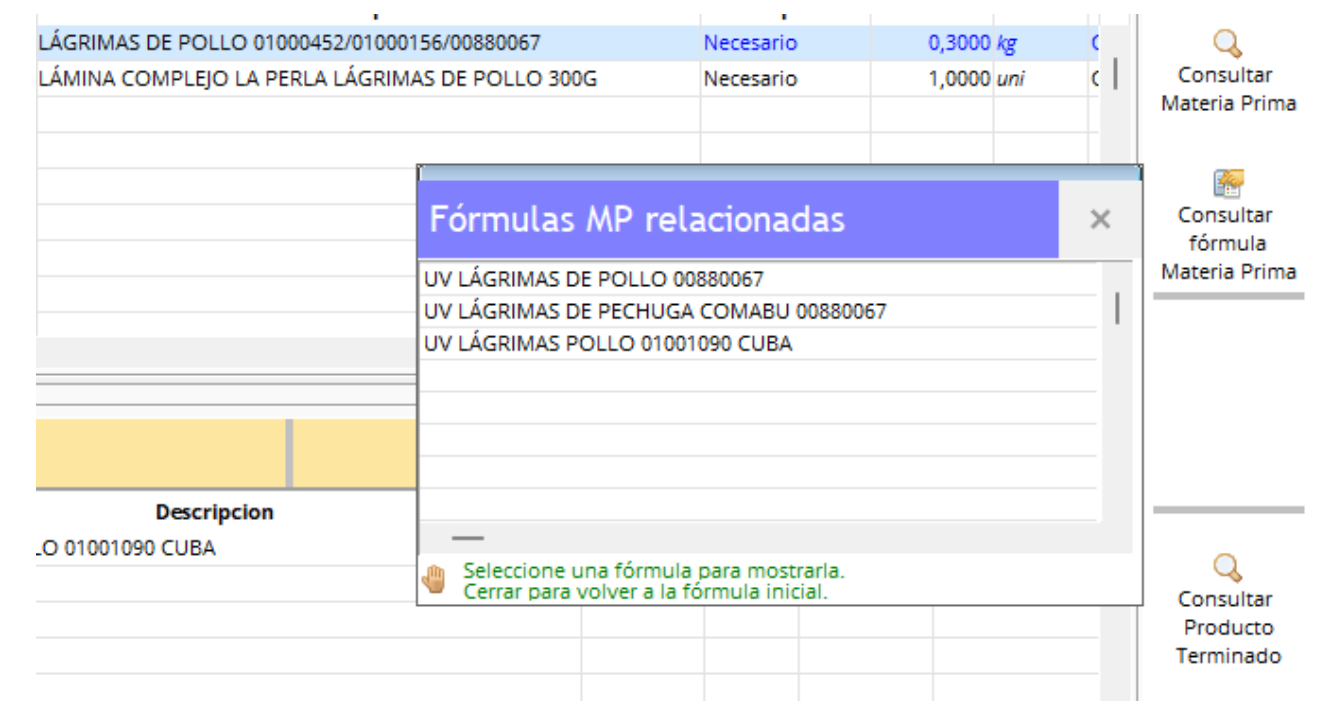

Seleccionando una fórmula de esa ventana, la mostrará en pantalla.

### <span id="page-35-0"></span>**RETENCIÓN DE LOTES. NUEVAS MODALIDADES.**

- Se incorporan dos modalidad nuevas la calificar la retención de un lote:
	- *Solo venta*. El lote no podrá ser vendido hasta que no se quite la retención, pero sí se podrán realizar operaciones de fabricación (como PST), escalado de maduración y movimientos internos.
	- *Fabricación y venta*. El lote no podrá se utilizado en las operaciones de fabricación, escaldado de maduración y venta hasta que no se quite la retención. Sí se podrán realizar movimientos internos.
- En Industria Láctea, el valor por defecto al retener un lote será "Solo venta". En el resto de Industria Alimentaria será "Fabricación y venta".
- Recordamos que las opciones para retener y desretener un lote se encuentran en "Trazabilidad y stock" y en la propia ficha del artículo, en la pestaña "Detalles". Esta opción solo se muestra si el usuario actual es "Administrador de la producción".
- Así mismo, está la opción "Panel de estado retención/bloqueo de lotes" en el menú "Opciones para Administrador de la producción", que permite consultar el estado de los lotes retenidos y también poder desretenerlos.

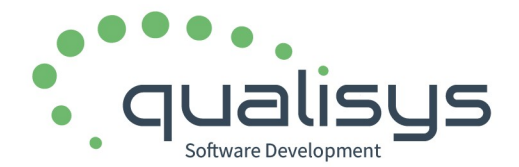

### <span id="page-36-0"></span>**SUBALMACENES.**

- Añadido el campo "Localización", que podrá ser "Interno" o "Externo".
	- Este campo se empleará en:
		- Movimientos internos: si el primer almacén destino que se introduce es un subalmacén Externo, solo se permitirá ese subalmacén en esa operación.
		- Fabricación: solo se mostrarán los lotes de materias primas y productos semiterminados ubicados en un subalmacén Interno.
- Ampliación del campo "Ocultar stock en consultas".
	- Ahora este campo tiene también la función de "Inactivo", es decir, no se podrán seleccionar lotes ubicados en ese subalmacén, tanto en fabricación como en preparación de pedidos y entradas de materia prima.
	- Pero sí podrán realizarse Movimientos Internos (traspaso entre almacenes) con destino a un almacén de este tipo.

### <span id="page-36-4"></span>**MOVIMIENTOS INTERNOS O ENTRE ALMACENES.**

<span id="page-36-3"></span>NOVEDADES EN IMPRESIÓN Y SELECCIÓN DE ALMACÉN DESTINO.

- Mejorada la impresión del documento: ahora se muestra la dirección del subalmacén de destino, si es externo. También se muestra la dirección del subalmacén origen.
- Si el primer almacén destino que se introduce es un subalmacén Externo, solo se permitirá ese subalmacén en esa operación.

### <span id="page-36-2"></span>**MANTENIMIENTO DE ARTÍCULOS.**

<span id="page-36-1"></span>NUEVAS OPCIONES.

- Incluidas las opciones "Consultar fórmulas fabricación" y "Consultar fases fabricación" en el menú lateral, para consultar las fórmulas o procesos de fabricación en los que intervenga el producto en pantalla o las fases de fabricación y seguimiento del producto en pantalla, respectivamente.
- Se mostrarán las ventanas de gestión esas dos opciones seleccionando automáticamente el producto.

informacion@qualisys.es<br>www.qualisys.es

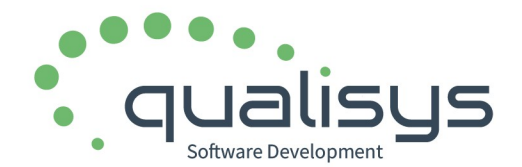

# Elipse ERP v24.18. Novedades en Industria Láctea y Alimentaria

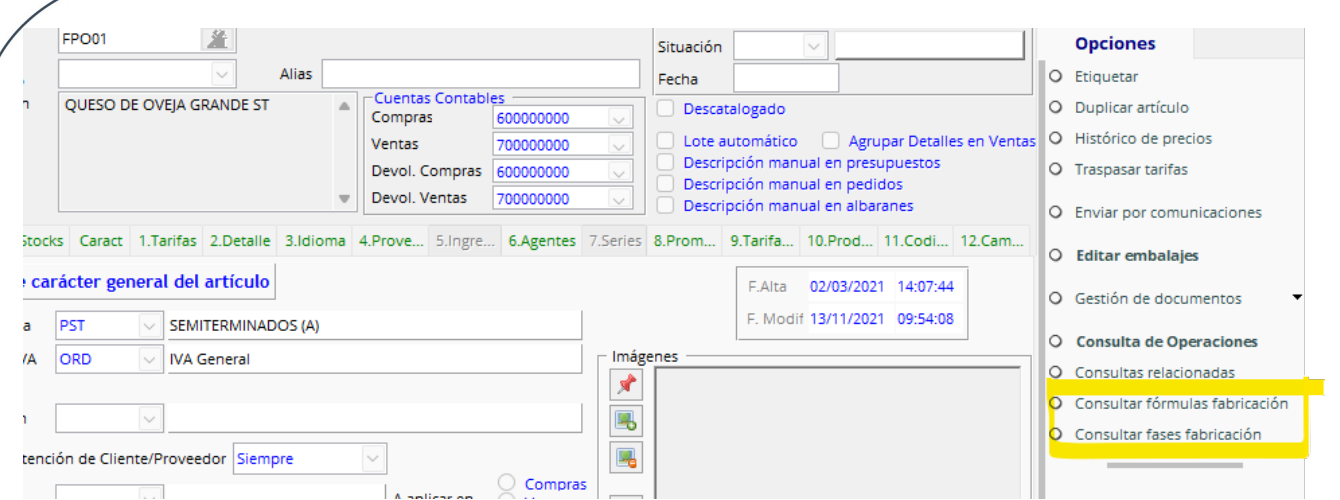

### <span id="page-37-2"></span>FECHA DE CONSUMO PREFERENTE. NUEVAS POSIBILIDADES DE CÁLCULO.

- Se han incorporado nuevas posibilidades de cálculo de la Fecha de Consumo Preferente para aplicar a los lotes generados en procesos de fabricación, salida de congelación y otros.
- Hace referencia a cómo se expresa la cifra indicada en el campo "Caducidad".

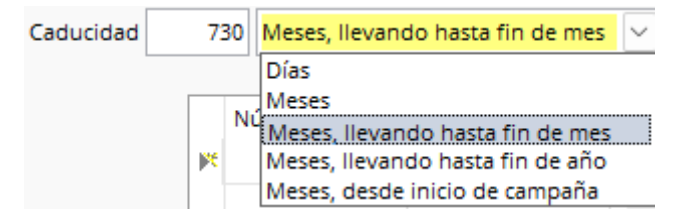

- Opciones:
	- *Días*, expresa número de días exacto.
	- *Meses*, expresa número de meses exacto.
	- *Meses, llevando hasta fin de mes*, expresa meses, pero el día será el último del mes calculado.
	- *Meses, llevando hasta fin de año*, expresa meses, pero la fecha exacta será "31/12" del año obtenido en el cálculo.
	- *Meses, desde inicio de campaña*, expresa meses, calculados a partir del inicio de la campaña de recolección de la materia prima principal.

### <span id="page-37-1"></span>**MANTENIMIENTO DE PEDIDOS DE VENTA.**

Incluida la columna "Descripción del embalaje".

### <span id="page-37-0"></span>**MANTENIMIENTO DE ALBARANES DE VENTA.**

Incluida la columna "Descripción del embalaje".

C/Cardenal de Carvajal, 5.<br>10600, Plasencia (Cáceres)<br>Teléfono: 927 41 90 54

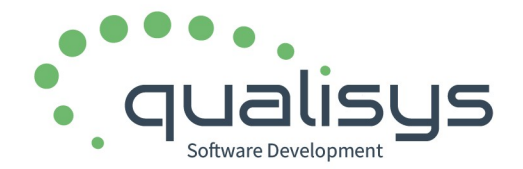

### <span id="page-38-1"></span>**PUNTOS CRÍTICOS Y MEDICIONES (PCM).**

<span id="page-38-0"></span>POSIBILIDAD DE DEFINIR VARIOS VALORES CONSIDERADOS COMO CORRECTOS.

 En la definición de Punto Críticos y Mediciones, se ha incluido la posibilidad de definir varios valores considerados como correctos. Es decir, será correcto alguno si se selecciona alguno de los valores considerados como correctos, que, a su vez, estará dentro de la lista de valores posibles.

### B Edición calificador

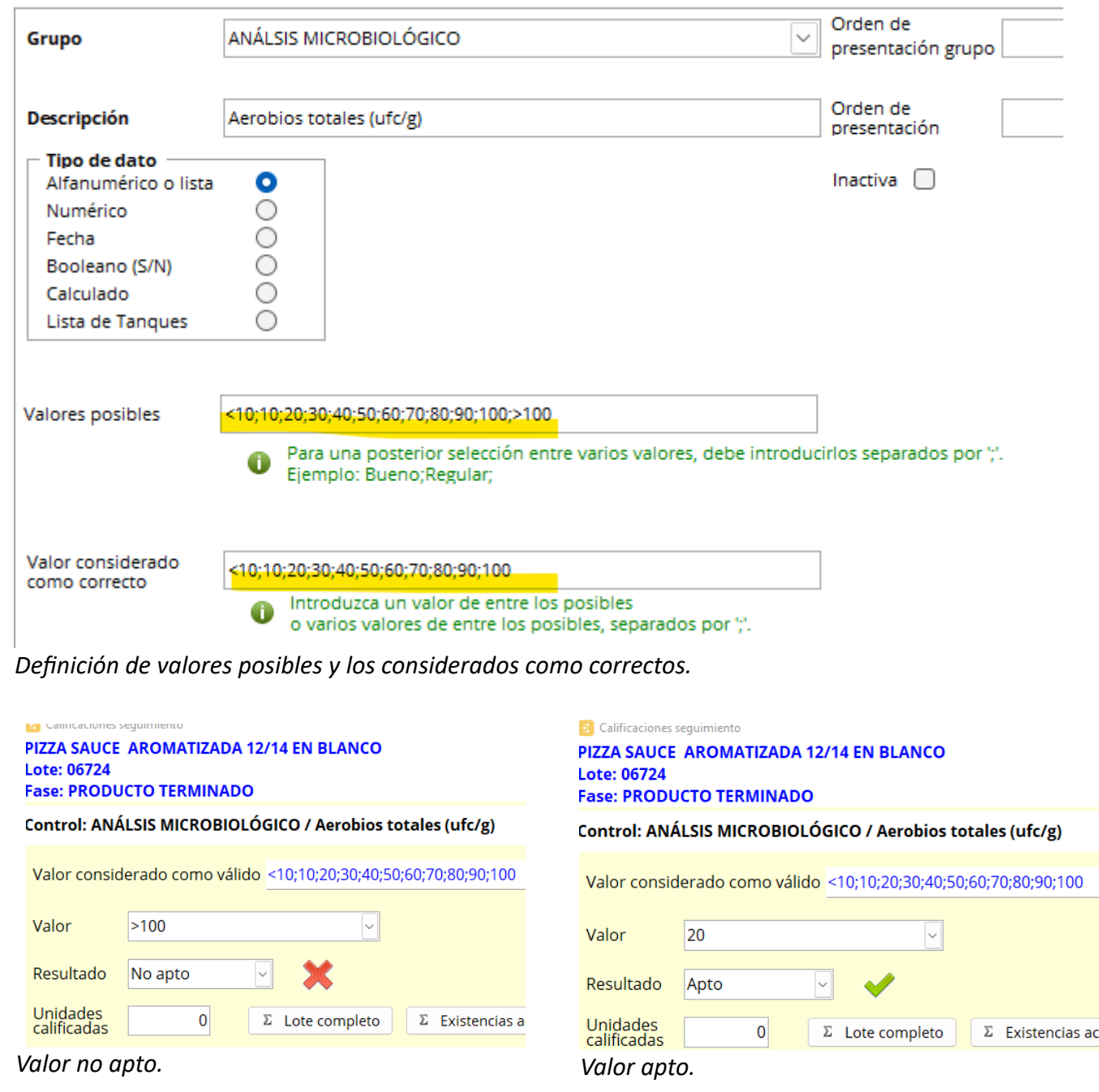

Pág.- 39 de 41

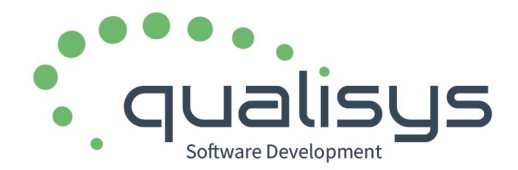

<span id="page-39-0"></span>REGISTRO DE PCM PRODUCTO TERMINADO Y DE MATERIAS PRIMAS. NUEVAS OPCIONES.

- Se ha sustituido el campo "Buscar lote", por el método de filtrado directo desde la columna LOTE y también en FECHA.
- Se ha sustituido el filtro de "Desde fecha de inicio de fabricación" por "Desde" y "Hasta" período de fabricación.

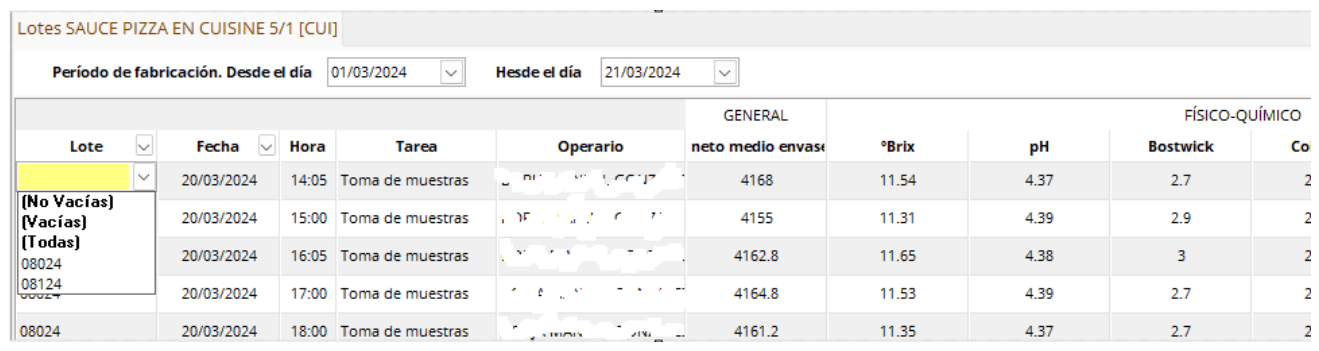

- · Se ha incorporado la posibilidad de añadir o editar registros en la tabla. Por tanto, ya no es necesario hacerlo exclusivamente en las pantallas de fabricación o de "Control y seguimiento de producto terminado".
- · Se ha incorporado la opción de impresión del registro en pantalla. Según el número de columnas (parámetros), el informe saldrá en formato horizontal o vertical. Para imprimir, deberá seleccionarse un registro y se mostrará toda la información correspondiente a ese lote. Pueden obtenerse formatos diferentes para Fabricación Alimentaria que para Industria Láctea.
- Los indicadores de tipo numérico se alinean a la derecha y se calculará la media aritmética de los que se están mostrando en pantalla en ese momento. Los de tipo booleno, mostrarán un check.

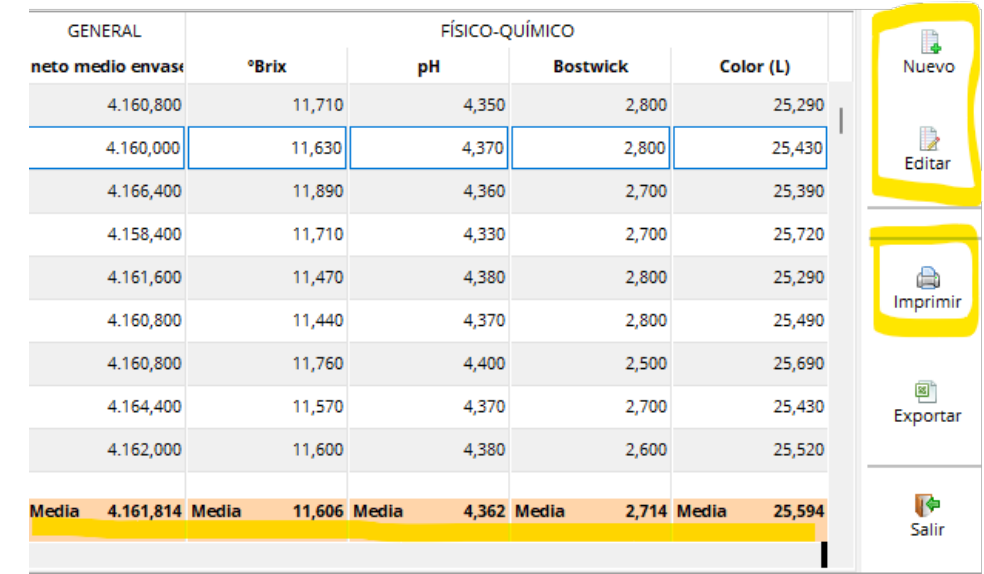

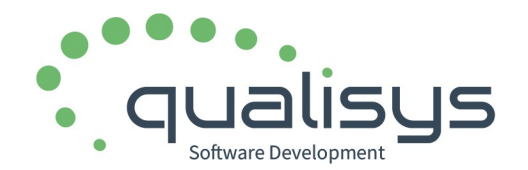

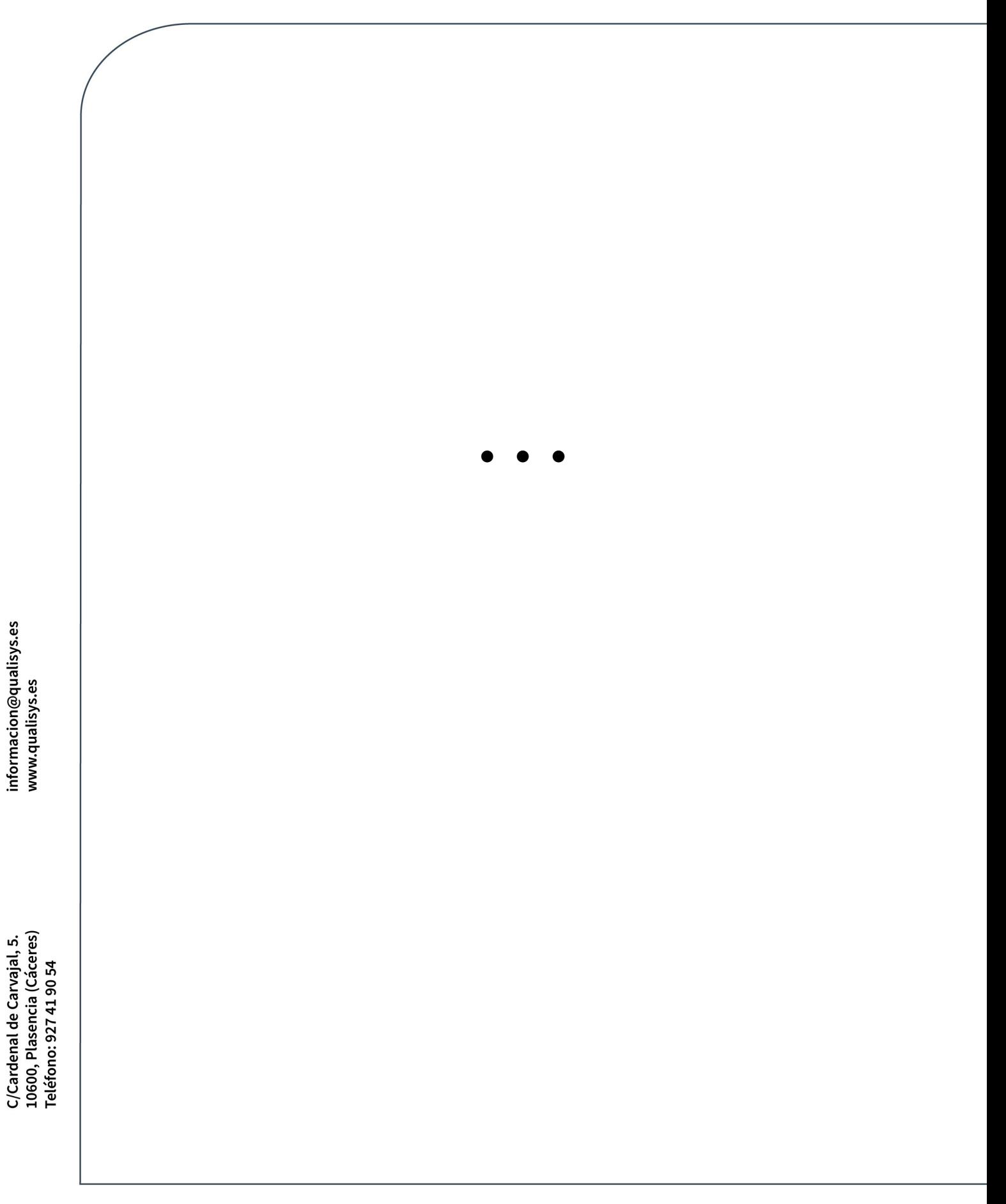